# **HANDBUCH**

# **PCV...-F200-B16-V15 Data Matrix Positioniersystem**

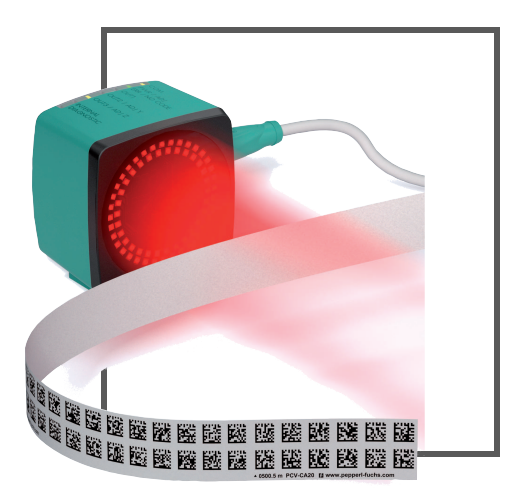

**CANopen** 

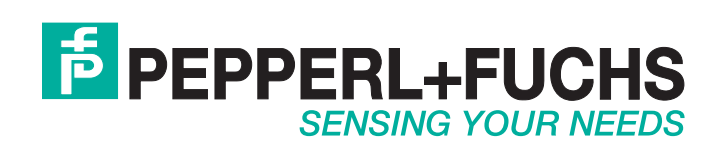

Es gelten die Allgemeinen Lieferbedingungen für Erzeugnisse und Leistungen der Elektroindustrie, herausgegeben vom Zentralverband Elektroindustrie (ZVEI) e.V. in ihrer neusten Fassung sowie die Ergänzungsklausel: "Erweiterter Eigentumsvorbehalt".

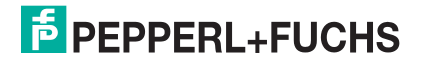

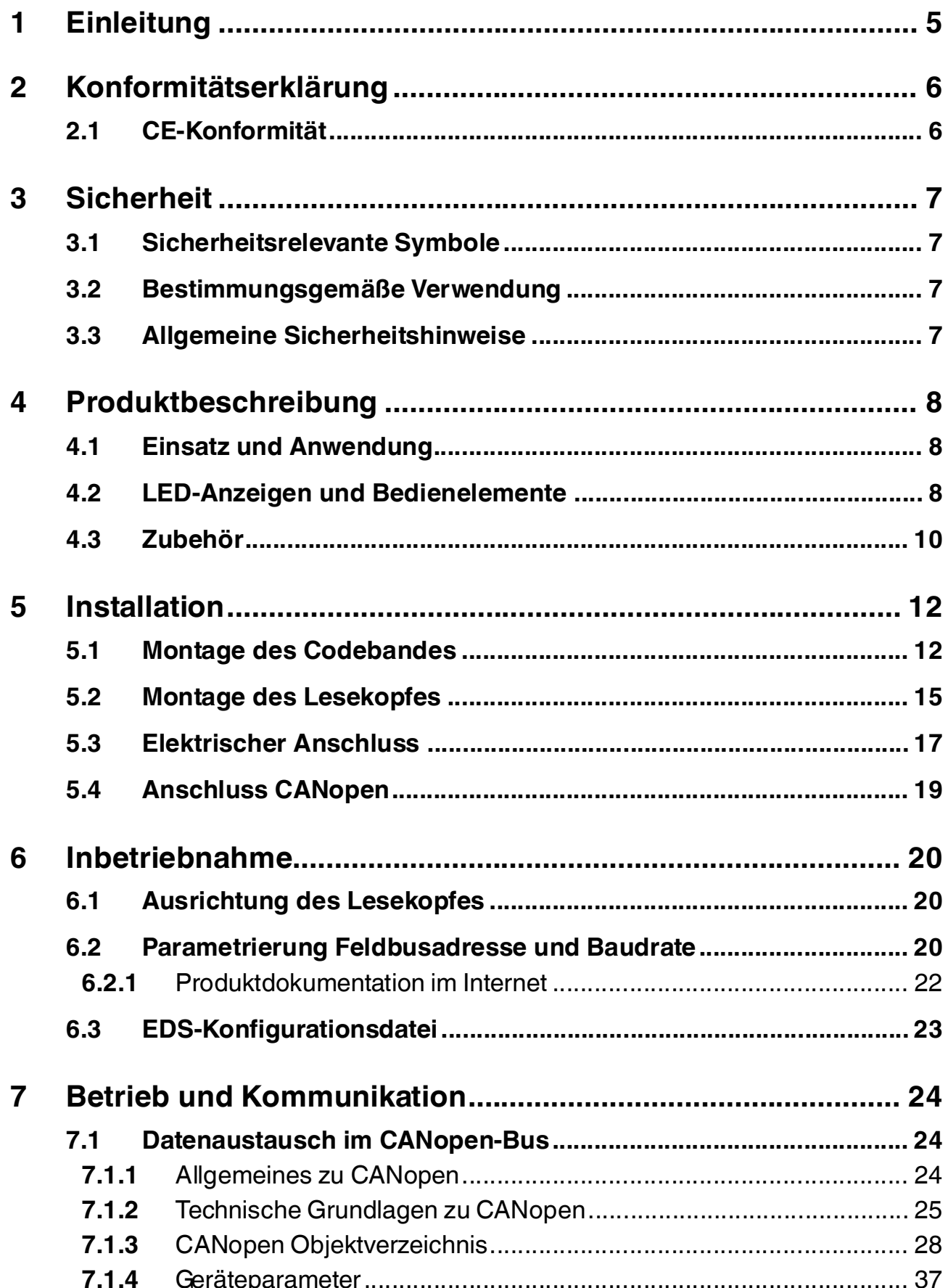

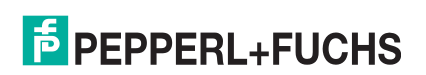

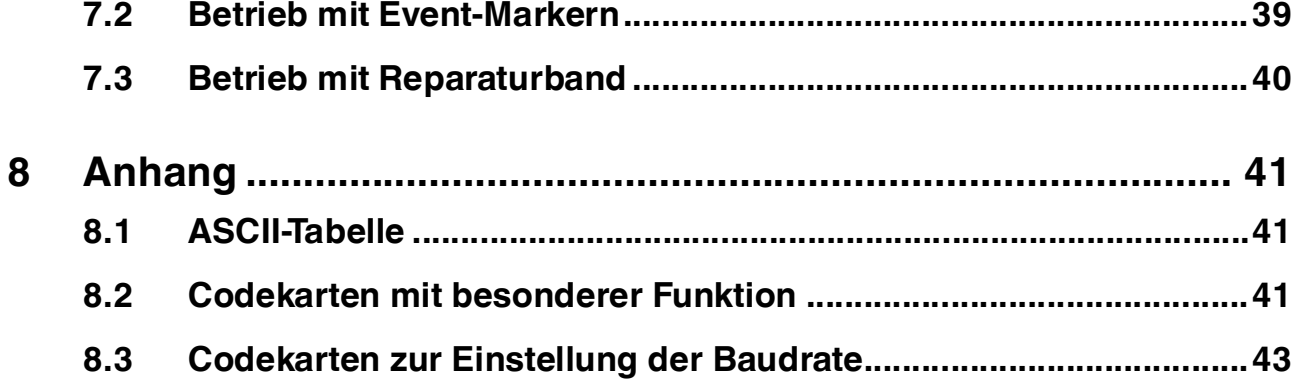

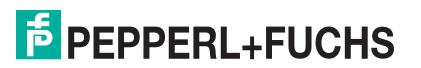

## 1 Einleitung

#### <span id="page-4-0"></span>**Herzlichen Glückwunsch**

Sie haben sich für ein Gerät von Pepperl+Fuchs entschieden. Pepperl+Fuchs entwickelt, produziert und vertreibt weltweit elektronische Sensoren und Interface-Bausteine für den Markt der Automatisierungstechnik.

#### **Verwendete Symbole**

Dieses Handbuch enthält die folgenden Symbole:

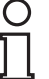

#### *Hinweis!*

Neben diesem Symbol finden Sie eine wichtige Information.

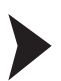

#### Handlungsanweisung

Neben diesem Symbol finden Sie eine Handlungsanweisung.

#### **Kontakt**

Wenn Sie Fragen zum Gerät, Zubehör oder weitergehenden Funktionen haben, wenden Sie sich bitte an:

Pepperl+Fuchs GmbH Lilienthalstraße 200 68307 Mannheim Telefon: +49 (0)621 776-1111 Telefax: +49 (0)621 776-271111 E-Mail: fa-info@de.pepperl-fuchs.com

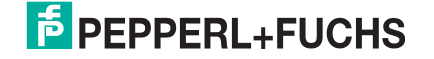

## 2 Konformitätserklärung

## 2.1 CE-Konformität

<span id="page-5-1"></span><span id="page-5-0"></span>Dieses Produkt wurde unter Beachtung geltender europäischer Normen und Richtlinien entwickelt und gefertigt.

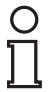

## *Hinweis!*

Sie können eine Konformitätserklärung separat anfordern.

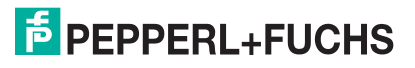

## 3 Sicherheit

### 3.1 Sicherheitsrelevante Symbole

Dieses Symbol warnt Sie vor einer unmittelbar drohenden Gefahr.

Falls Sie diesen Warnhinweis nicht beachten, drohen Personenschäden bis hin zum Tod.

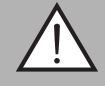

#### *Warnung!*

<span id="page-6-1"></span><span id="page-6-0"></span>*Gefahr!*

Dieses Symbol warnt Sie vor einer möglichen Störung oder Gefahr.

Falls Sie diesen Warnhinweis nicht beachten, können Personenschäden oder schwerste Sachschäden drohen.

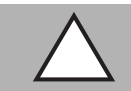

#### *Vorsicht!*

Dieses Symbol warnt Sie vor einer möglichen Störung.

<span id="page-6-2"></span>Falls Sie diesen Warnhinweis nicht beachten, kann das Produkt oder daran angeschlossene Systeme und Anlagen gestört werden oder vollständig ausfallen.

### 3.2 Bestimmungsgemäße Verwendung

Dieses Gerät stellt zusammen mit einem Codeband mit aufgedruckten Data-Matrix Codes ein hochauflösendes Positioniersystem dar. Es kann überall dort eingesetzt werden, wo die genaue Positionierung entlang eines sehr großen Verfahrweges, gleichgültig ob gerade, gebogen, mit Steigungs- oder Gefällstrecken erzielt werden soll.

Lesen Sie dieses Handbuch sorgfältig durch. Machen Sie sich mit dem Gerät vertraut, bevor Sie das Gerät montieren, installieren und in Betrieb nehmen.

Betreiben Sie das Gerät ausschließlich wie in dieser Anleitung beschrieben, damit die sichere Funktion des Geräts und der angeschlossenen Systeme gewährleistet ist. Der Schutz von Betriebspersonal und Anlage ist nur gegeben, wenn das Gerät entsprechend seiner bestimmungsgemäßen Verwendung eingesetzt wird.

#### 3.3 Allgemeine Sicherheitshinweise

<span id="page-6-3"></span>Die Verantwortung hinsichtlich Planung, Montage, Inbetriebnahme, Betrieb, Instandhaltung und Demontage liegt beim Anlagenbetreiber.

Die Installation und Inbetriebnahme aller Geräte darf nur durch eingewiesenes Fachpersonal durchgeführt werden.

Eigene Eingriffe und Veränderungen sind gefährlich und es erlischt jegliche Garantie und Herstellerverantwortung. Falls schwerwiegende Störungen an dem Gerät auftreten, setzen Sie das Gerät außer Betrieb. Schützen Sie das Gerät gegen versehentliche Inbetriebnahme. Schicken Sie das Gerät zur Reparatur an Pepperl+Fuchs.

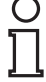

#### *Hinweis!*

#### *Entsorgung*

Elektronikschrott ist Sondermüll. Beachten Sie zu dessen Entsorgung die einschlägigen Gesetze im jeweiligen Land sowie die örtlichen Vorschriften.

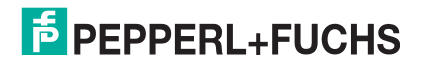

## 4 Produktbeschreibung

## 4.1 Einsatz und Anwendung

<span id="page-7-1"></span><span id="page-7-0"></span>Der Lesekopf PCV... ist Teil des Positioniersystems im Auflichtverfahren von Pepperl+Fuchs. Er besteht unter anderem aus einem Kameramodul und einer integrierten Beleuchtungseinheit. Damit erfasst der Lesekopf Positionsmarken, welche in Form von DataMatrix-Codes auf einem selbstklebenden Codeband aufgedruckt sind.

Die Montage des Codebandes erfolgt in aller Regel stationär an einem festen Teil der Anlage (Fahrstuhlschacht, Tragschiene einer EHB ...), die Montage des Lesekopfes erfogt dann an einem sich parallel dazu beweglichen "Fahrzeug" (Fahrstuhlkabine, Fahrwerk einer EHB ...).

#### **Maximale Länge des Codebands**

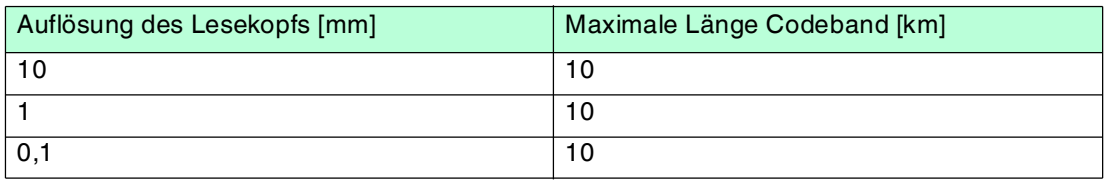

Bei eintsprechender Auflösung ist Positioniersystem auch in sehr großen Anlagenlayouts uneingeschränkt einsetzbar.

<span id="page-7-2"></span>Durch seine ebenso umfassende wie einfache Parametrierfähigkeit, sowie frei konfigurierbare Ein- und Ausgänge kann der Lesekopf optimal an die jeweilige Anwendung angepasst werden.

### 4.2 LED-Anzeigen und Bedienelemente

Der Lesekopf PCV... ist zur optischen Funktionskontrolle und zur schnellen Diagnose mit 7 Anzeige-LEDs ausgestattet. Für die Aktivierung der Ausrichthilfe (siehe Kapitel [6.1\)](#page-19-1) und des Parametriermodus (siehe Kapitel [6.2](#page-19-2)) verfügt der Lesekopf über 2 Tasten an der Geräterückseite. Taster 1 ist mit ADJUST und Taster 2 mit CONFIG beschriftet.

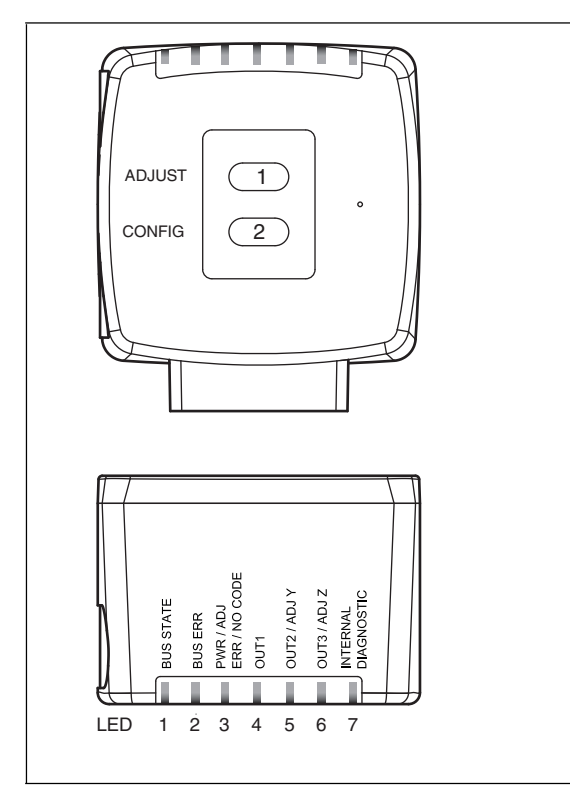

Abbildung 4.1

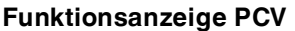

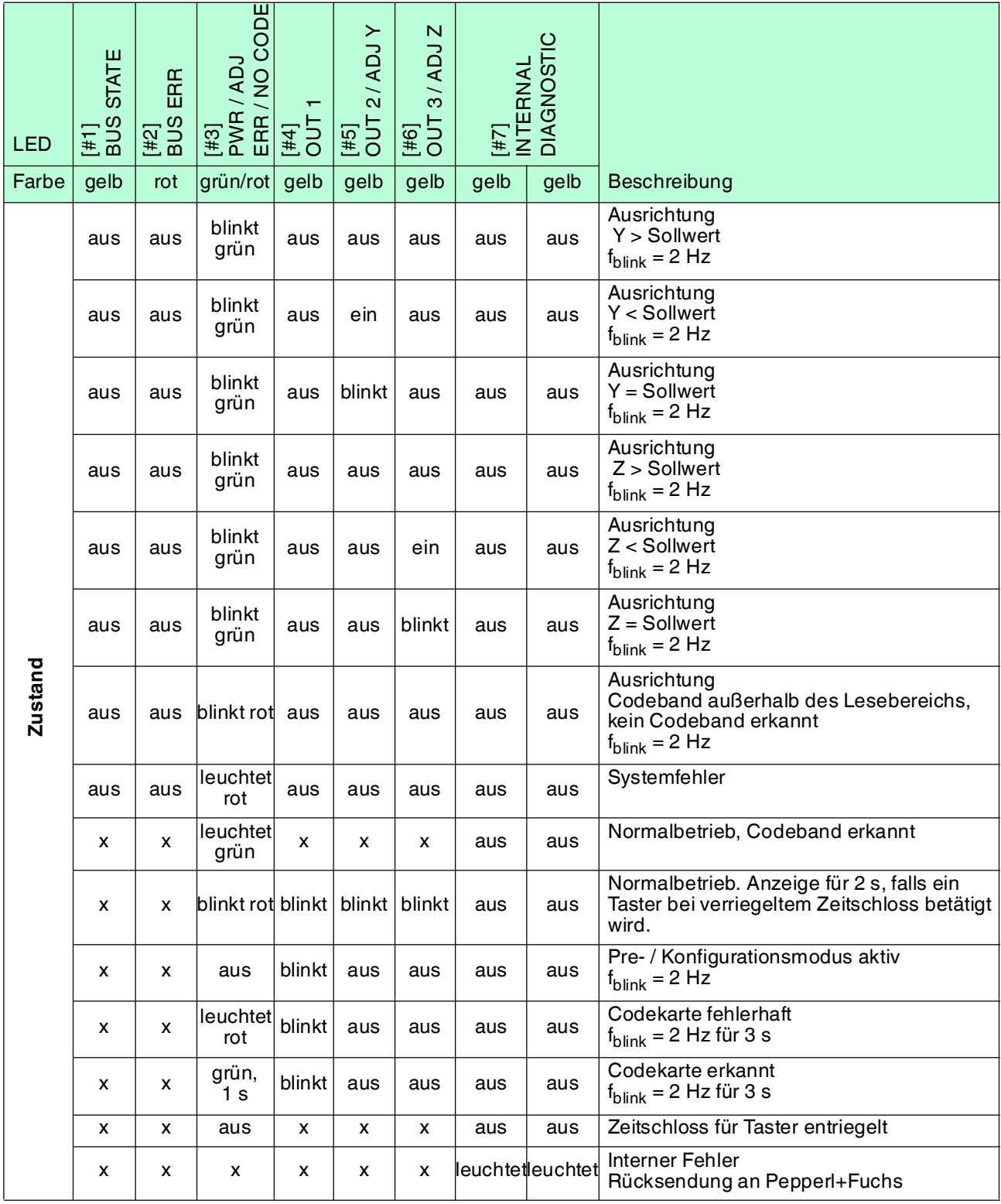

x = LED-Status hat keine Bedeutung

#### **Funktionsanzeige CANopen**

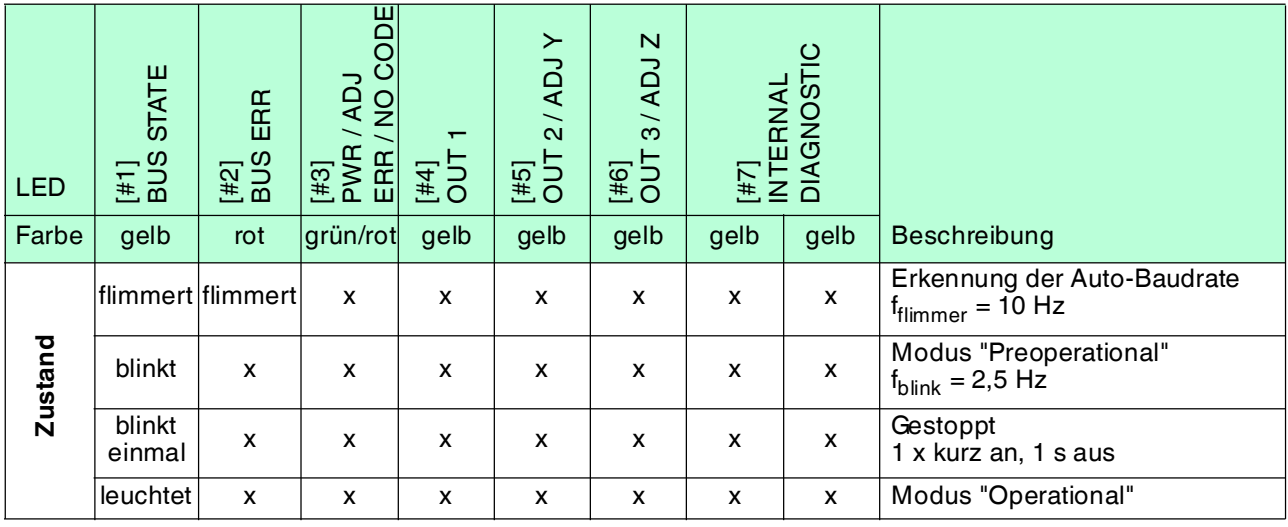

x = LED-Status hat keine Bedeutung

#### **Fehleranzeige CANopen**

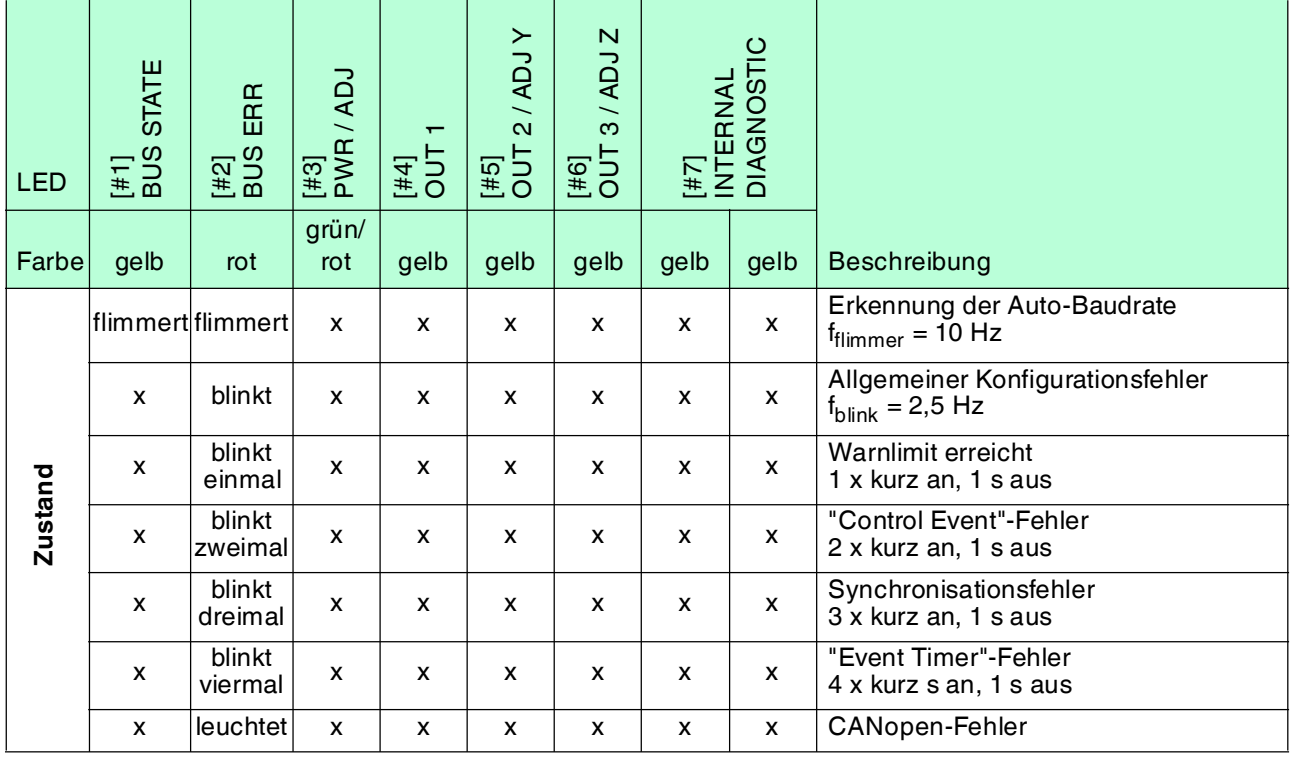

<span id="page-9-0"></span>x = LED-Status hat keine Bedeutung

#### 4.3 Zubehör

Passendes Zubehör bietet Ihnen enormes Einsparpotenzial. So sparen Sie nicht nur bei der Erstinbetriebnahme viel Zeit und Arbeit, sondern auch beim Austausch und Service unserer Produkte.

Falls harte äußere Umgebungsbedingungen herrschen, kann entsprechendes Zubehör von Pepperl+Fuchs die Lebensdauer der eingesetzten Produkte verlängern.

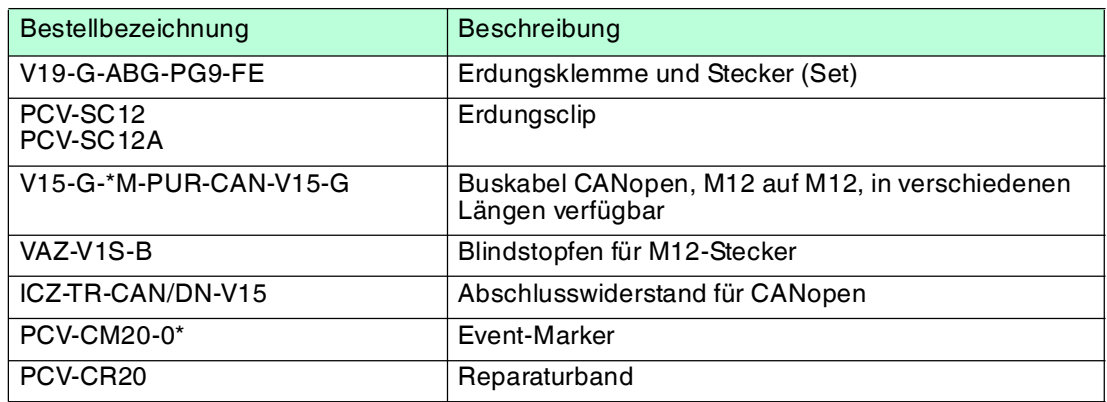

1): wenden Sie sich an Ihren Ansprechpartner bei Pepperl+Fuchs

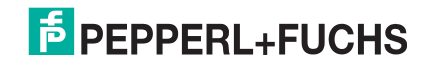

## 5 Installation

## 5.1 Montage des Codebandes

<span id="page-11-1"></span><span id="page-11-0"></span>Das Codeband besteht aus silikonfreier Polyesterfolie. Am unteren Rand des Codebandes finden Sie alle 100 mm eine Positionsmarkierung (siehe "Abmessungen, Codeband"). Diese Positionsmarkierung dient u. a. dem exakten Positionieren des Codebandes bei der Montage. Die Rückseite des Codebandes trägt einen permanent haftenden modifizierten Klebstoff auf Acrylatbasis. Bringen Sie das selbstklebende Codeband entlang des gewünschten Verfahrweges an. Gehen Sie dazu wie folgt vor:

#### Montage des Codebandes

- 1. Reinigen Sie den Untergrund von fettigen oder öligen Anhaftungen und von Staub.
- 2. Vergewissern Sie sich, dass der Untergrund trocken, sauber und tragfähig ist.
- 3. Ziehen Sie die Schutzfolie am Anfang des Codebandes einige Zentimeter weit ab. Setzen Sie das Codeband exakt an der gewünschten Startposition auf den Untergrund und drücken Sie es an.
- 4. Kleben Sie nun das Codeband entlang des gewünschten Verfahrweges. Ziehen Sie die Schutzfolie immer nur so weit ab, dass das Codeband nicht unbeabsichtigt verklebt. Achten Sie beim Verkleben des Codebandes darauf, dass sich keine Falten oder Blasen bilden.

Nach 72 Stunden ist der Kleber des Codebandes ausgehärtet.

#### *Hinweis!*

#### *Thermische Ausdehnung des Codebandes*

Der Wärmeausdehnungskoeffizient des verklebten Codebandes entspricht dem Wärmeausdehnungskoeffizienten des Untergrundes.

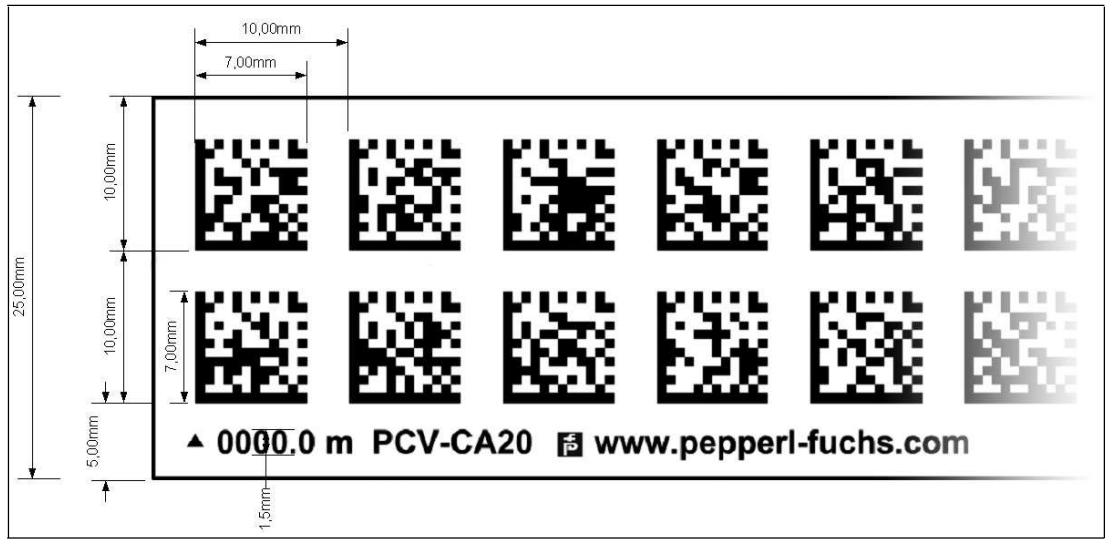

#### **Abmessungen, Codeband**

Abbildung 5.1

#### **Orientierung des Codebandes und des Lesekopfes**

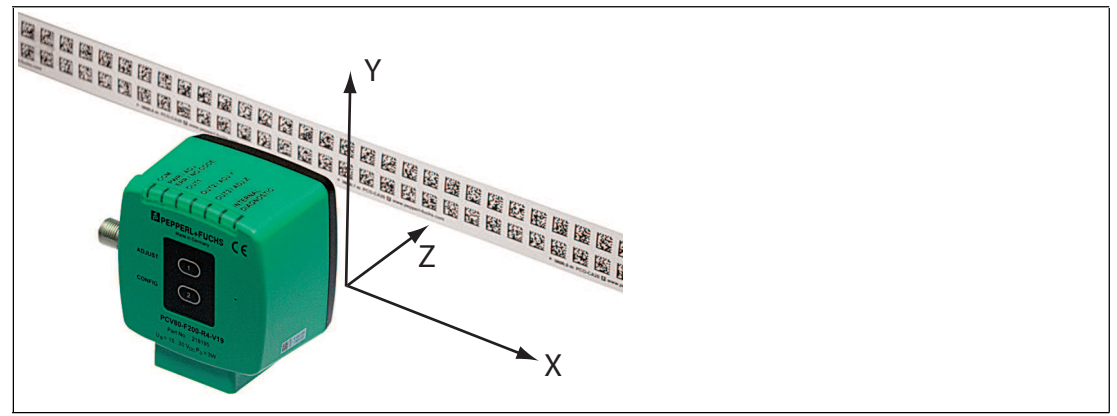

Abbildung 5.2

Verlegen Sie das Codeband so, dass sich die Aufschrift **www.pepperl-fuchs.com** und die Positionsmarkierungen unterhalb der Data Matrix-Codes befinden. Die Positionswerte nehmen dann in X-Richtung zu. Die Abbildung zeigt die Orientierung eines Lesekopfes in der Default-Einstellung 0°. Für andere Einbaulagen kann der Lesekopf über die Schnittstelle konfiguriert werden.

#### **Codebänder mit Anfangsposition 0 m**

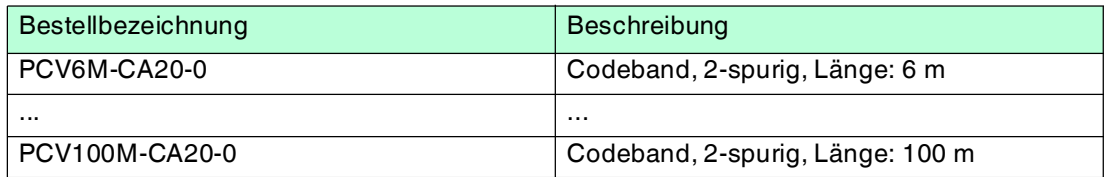

#### **Codebänder mit verschiedenen Anfangspositionen**

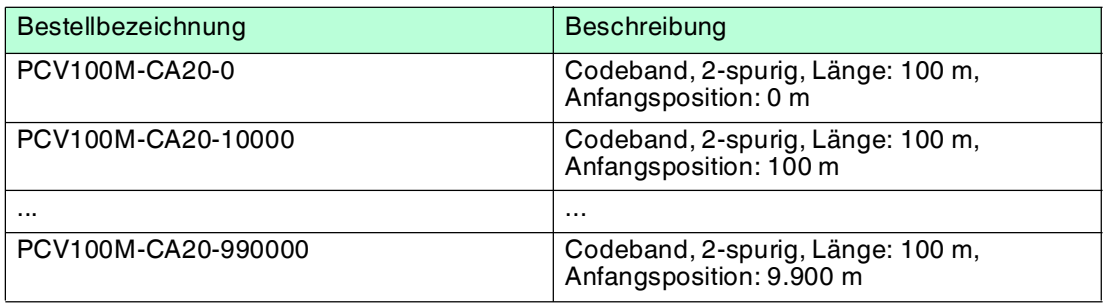

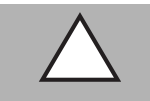

## *Vorsicht!*

**Stoßkanten** 

Wenn Sie an das Ende eines Codebandes ein weiteres Codeband ansetzen, muss das Code-Raster von 10 mm erhalten bleibt.

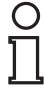

### *Hinweis!*

#### *Dehnungsfugen*

Bei großen Streckenlängen werden in der Anlagenstruktur Dehnungsfugen vorhanden sein. Hier empfehlen wir, das Codeband zu unterbrechen. Die dadurch entstehende Lücke soll 20 mm (2 Code-Raster) betragen.

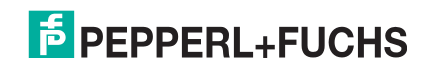

## O  $\bar{\Gamma}$

Г

#### *Hinweis!*

#### *Steigungs- und Gefällstrecken*

Wenn Sie das Codeband in Steigungs- oder Gefällstrecken montieren, schneiden Sie das Codeband am Übergang zur Horizontalen mehrfach in der dargestellten Art und Weise ein.

 $\sqrt{2}$ 

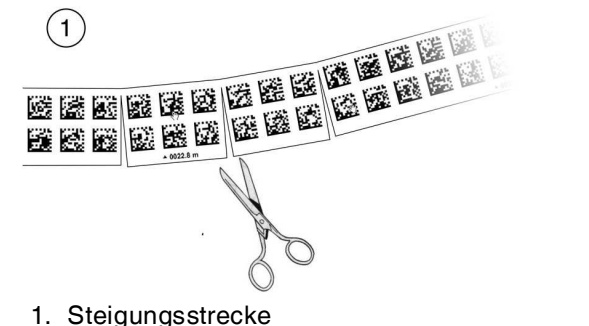

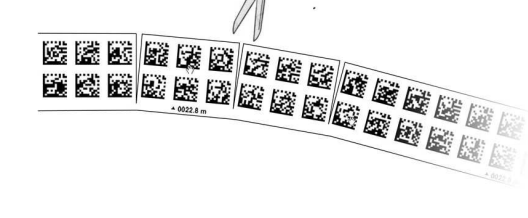

- 1. Steigungsstrecke
- 2. Gefällstrecke

#### *Hinweis!*

#### *Codebänder mit anderen Spurzahlen*

Zur Handhabung leichter Abweichungen entlang des Verfahrweges in Y-Richtung ist das Codeband PCV-CA20 mit 2 Codespuren ausgestattet. Auf Wunsch ist das Codeband mit anderen Spurzahlen lieferbar. Der Bestellcode des Codebandes ist PCV-CAx0, wobei x für die Anzahl der Codespuren steht. Die Anzahl der Codespuren kann 1 oder 2 sein. Auch größere Spurzahlen sind möglich - sprechen Sie uns an.

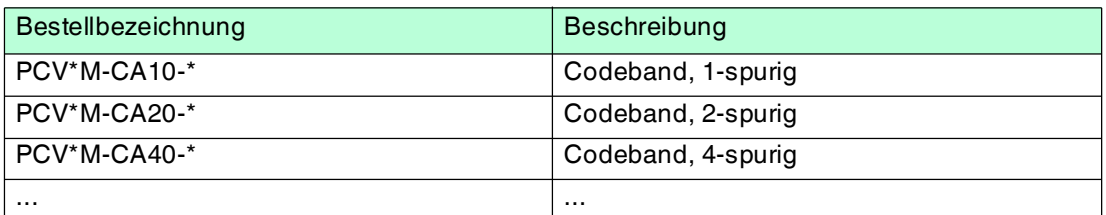

#### **Codebänder mit verschiedener Anzahl an Spuren**

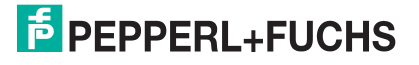

**Hysterese Y-Achse**

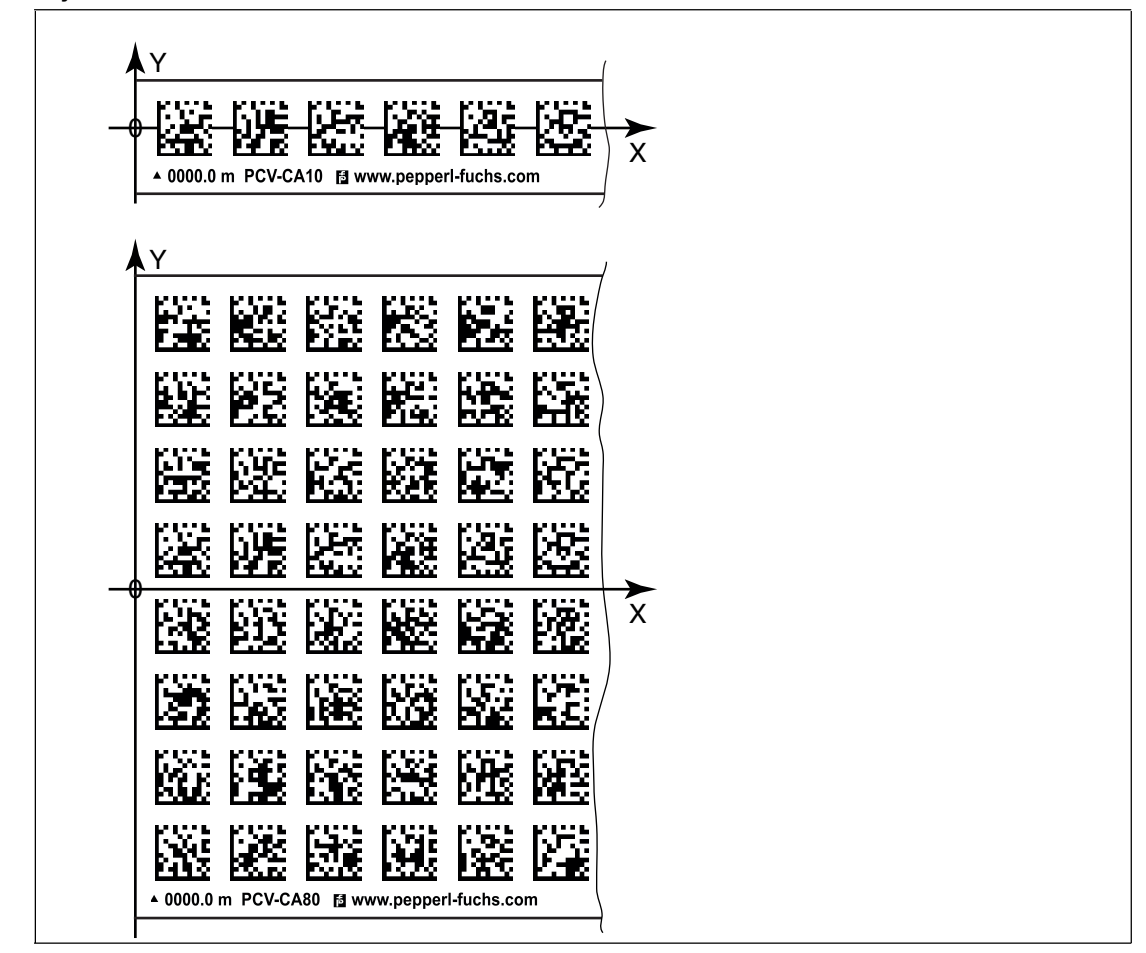

Abbildung 5.3 Null-Linie bei Codebändern

Wenn der Lesekopf beim Verfahren entlang der X-Achse die Null-Linie verlässt, liegen abhängig von der Anzahl an Spuren verschiedene Schwellwerte vor. Überschreitet die Abweichung diesen Schwellwert, so wird ein Warning-Code ausgegeben.

#### **Schwellwerte Abweichung Y-Achse**

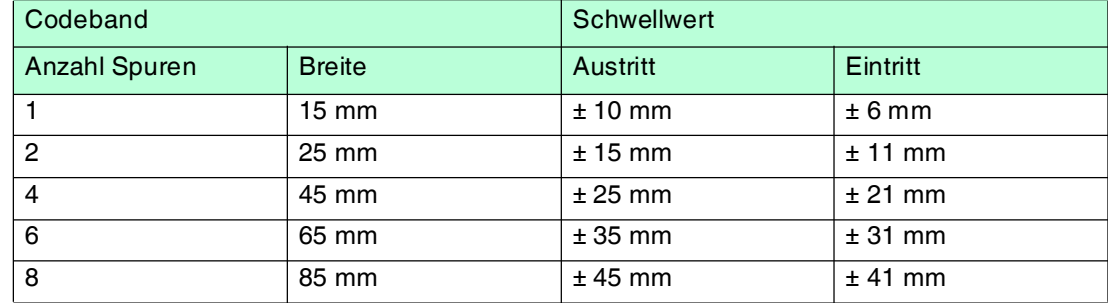

#### 5.2 Montage des Lesekopfes

<span id="page-14-0"></span>Montieren Sie den Lesekopf PCV... am beweglichen Teil ihrer Anlage. Die Befestigung erfolgt mit 4 Schrauben am Befestigungsflansch des Lesekopfes. Montieren Sie den Lesekopf so, dass die Optik des Lesekopfes mit Ringlicht und Kameramodul zum Codeband hin ausgerichtet ist.

Die Stabilität der Montage und die Führung des beweglichen Anlagenteils muss so beschaffen sein, dass im laufenden Betrieb der Schärfentiefebereich des Lesekopfes nicht verlassen wird.

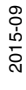

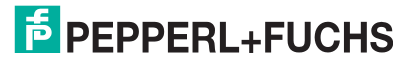

#### Der Abstand des Lesekopfes zum Codeband sollte dem Leseabstand des Lesekopfes entsprechen.

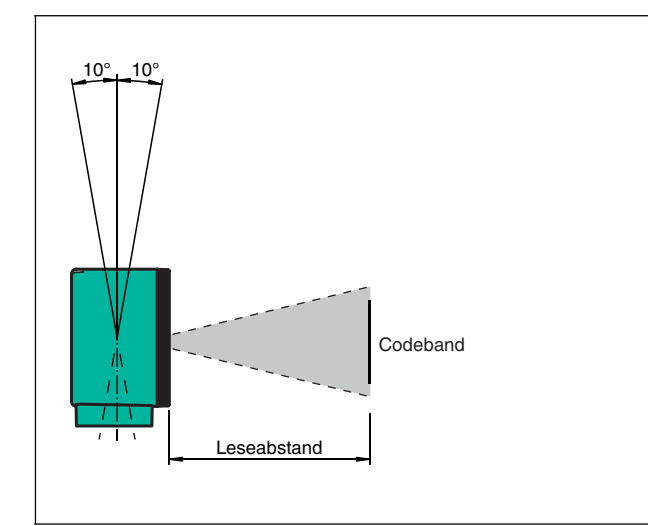

Abbildung 5.4 Toleranz vertikale Ausrichtung

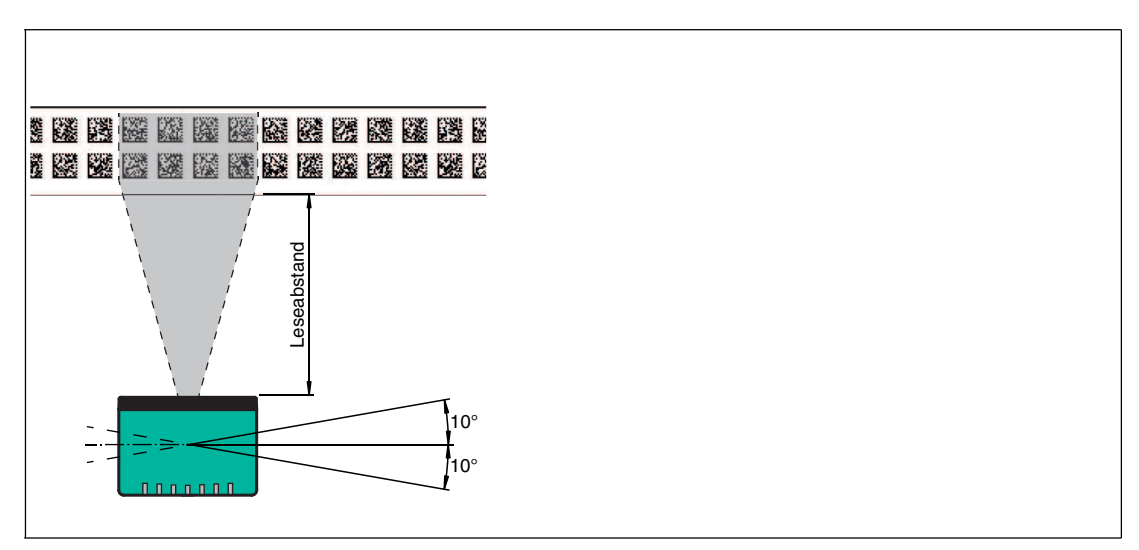

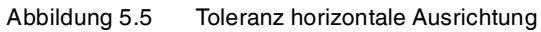

#### **Optimaler Leseabstand (Z-Achse)**

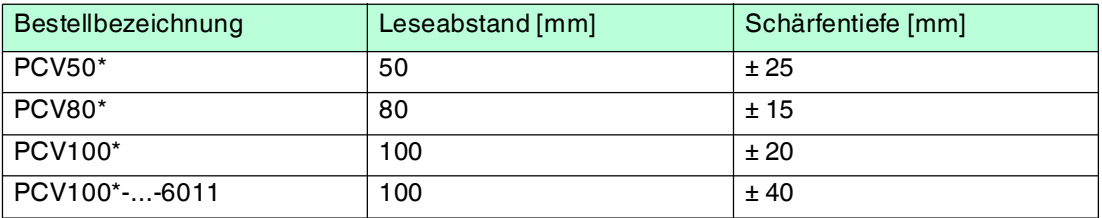

#### **Abmessungen, Lesekopf**

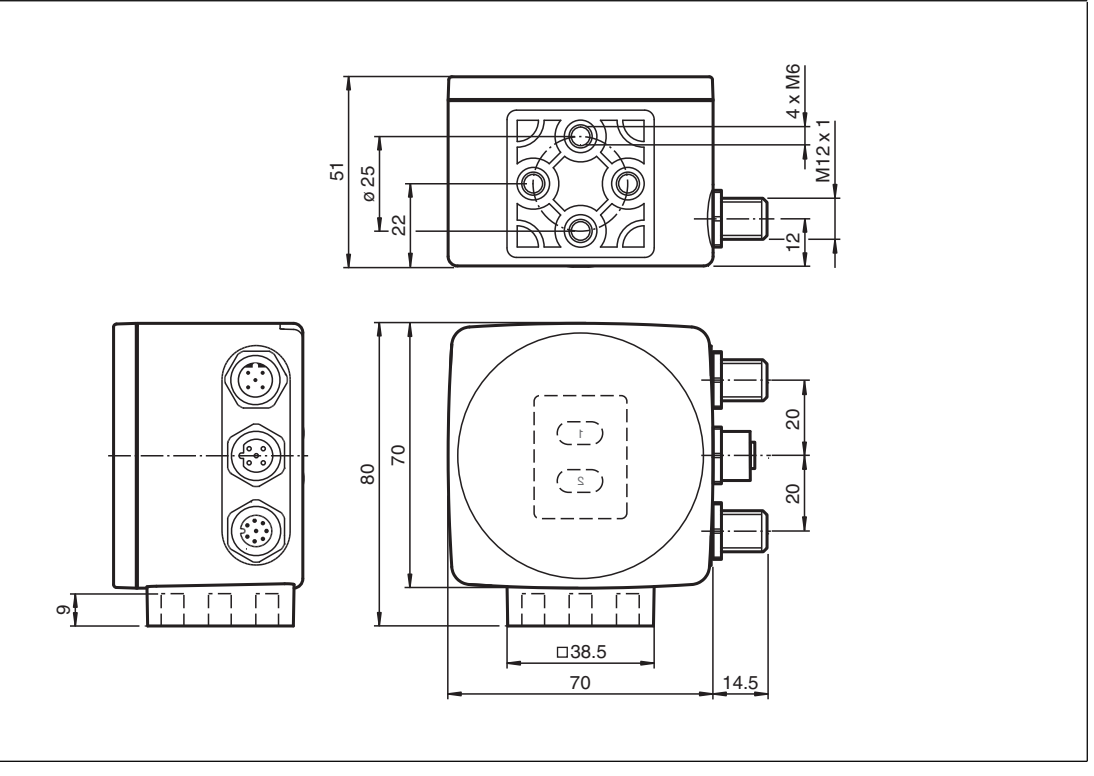

Abbildung 5.6

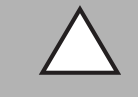

#### *Vorsicht!*

Wählen Sie die Länge der Befestigungsschrauben so, dass die Einschraubtiefe in die Gewindeeinsätze am Lesekopf max. 8 mm beträgt!

Der Einsatz längerer Schrauben kann zu einer Beschädigung des Lesekopfes führen.

*Vorsicht!*

Das maximale Drehmoment der Befestigungsschrauben darf 9 Nm nicht übersteigen!

<span id="page-16-0"></span> Ein Anziehen der Schrauben mit größerem Drehmoment kann zu einer Beschädigung des Lesekopfes führen.

### 5.3 Elektrischer Anschluss

Der elektrische Anschluss des Lesekopfes PCV... erfolgt über einen 8-poligen Gerätestecker M12 x 1 an der Gehäuseseite. Über diesen Anschluss erfolgt sowohl die Spannungsversorgung, als auch die Kommunikation mit Peripheriegeräten. Ebenso stehen an diesem Anschluss die konfigurierbaren Ein- bzw. Ausgänge des Lesekopfes zur Verfügung.

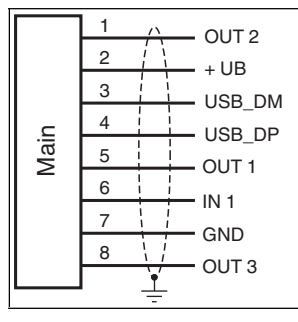

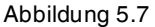

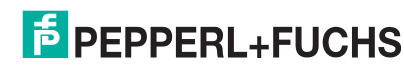

2015-09

#### **Steckerbelegung**

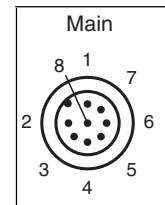

Abbildung 5.8

#### **Farbzuordnung**

Kabeldosen von Pepperl+Fuchs sind gemäß EN60947-5-2 gefertigt. Bei Verwendung einer Kabeldose mit offenem Leitungsende vom Typ V19-... () am Anschluss **Main** gilt folgende Farbzuordnung:

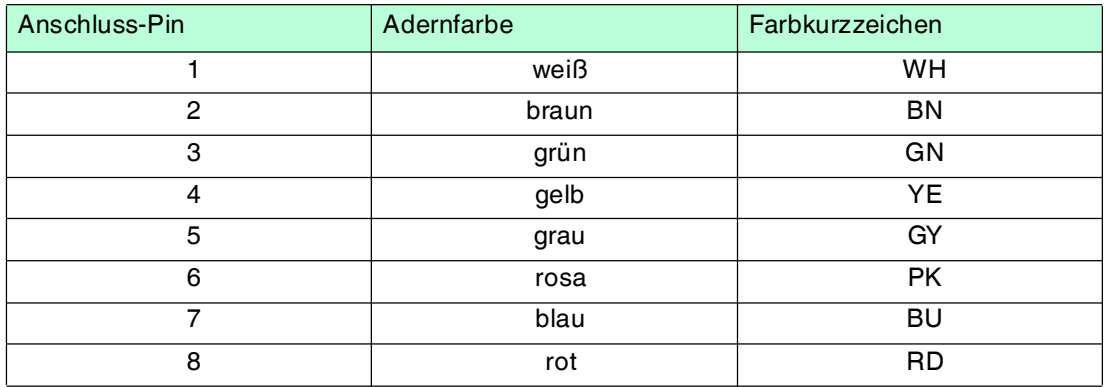

#### **Abschirmung von Leitungen**

Das Abschirmen ist eine Maßnahme zur Dämpfung elektromagnetischer Störungen. Damit diese Störströme nicht selbst zur Störquelle werden, ist eine niederohmige bzw. impedanzarme Verbindung zum Schutzleiter bzw. Potenzialausgleich besonders wichtig. Verwenden Sie nur Anschlussleitungen mit Schirmgeflecht, vermeiden Sie Anschlussleitungen mit Folienschirm. Die Abschirmung wird beidseitig aufgelegt d. h. im Schaltschrank bzw. an der Steuerung **und** am Lesekopf. Die als Zubehör erhältliche Erdungsklemme ermöglicht das einfache Einbeziehen in den Potenzialausgleich.

In Ausnahmefällen kann eine einseitige Anbindung günstiger sein, wenn

- keine Potenzialausgleichsleitung verlegt ist bzw. keine Potenzialausgleichsleitung verlegt werden kann.
- ein Folienschirm verwendet wird.

Bei der Abschirmung müssen ferner folgende Punkte beachtet werden:

- Verwenden Sie Kabelschellen aus Metall, die die Abschirmung großflächig umschließen.
- Legen Sie den Kabelschirm direkt nach Eintritt in den Schaltschrank auf die Potenzialausgleichsschiene.
- Führen Sie Schutzerdungsanschlüsse sternförmig zu einem gemeinsamen Punkt.
- Verwenden Sie für die Erdung möglichst große Leitungsquerschnitte.

#### **Zusätzlicher Erdungsanschluss**

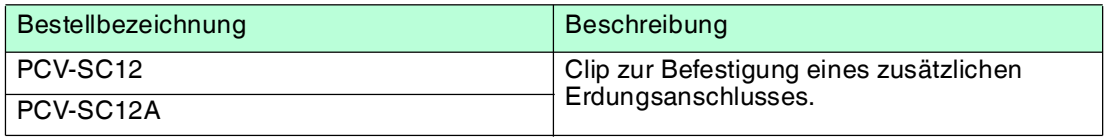

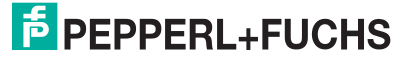

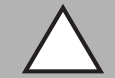

### *Vorsicht!*

Beschädigung des Geräts

Anschließen von Wechselspannung oder zu hoher Versorgungsspannung kann das Gerät beschädigen oder die Gerätefunktion stören.

Falscher elektrischer Anschluss durch Verpolung kann das Gerät beschädigen oder die Gerätefunktion stören.

Gerät an Gleichspannung (DC) anschließen. Stellen Sie sicher, dass die Höhe der Versorgungsspannung im spezifizierten Bereich des Geräts liegt. Stellen Sie sicher, dass die Anschlussdrähte der verwendeten Kabeldose richtig angeschlossen sind.

#### 5.4 Anschluss CANopen

<span id="page-18-0"></span>Der Anschluss des Lesekopfes PCV... an CANopen erfolgt über einen 5-poligen Gerätestecker M12 x 1 **BUS in** und eine 5-polige Gerätebuchse M12 x 1 **BUS out/Term** an der Gehäuseseite.

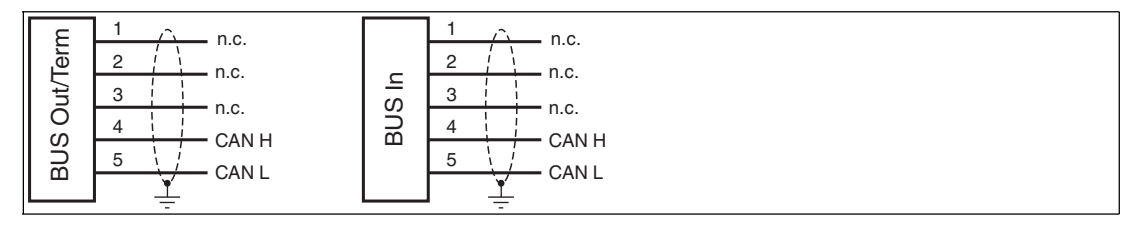

Abbildung 5.9

#### **Steckerbelegung**

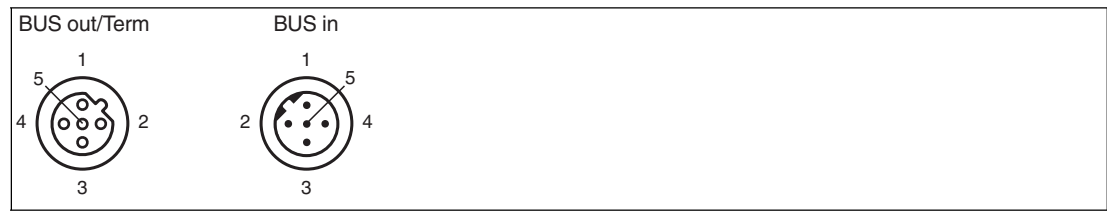

Abbildung 5.10

Für passende CANopen-Kabel siehe Kapitel [4.3.](#page-9-0)

2015-09

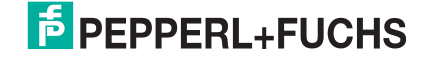

## 6 Inbetriebnahme

## 6.1 Ausrichtung des Lesekopfes

<span id="page-19-1"></span><span id="page-19-0"></span>Für die einfache und optimale Ausrichtung des Lesekopfes relativ zum Codeband, in der Yund Z-Koordinate, steht Ihnen die integrierte Ausrichthilfe zur Verfügung.

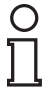

#### *Hinweis!*

Die Aktivierung der Ausrichthilfe ist nur innerhalb von 10 Minuten nach dem Einschalten des Lesekopfes möglich.

 Die Umschaltung vom Normalbetrieb in den Parametriermodus erfolgt über die Taste 1 an der Rückseite des Lesekopfes.

#### Aktivierung der Ausrichthilfe

1. Drücken Sie die Taste 1 länger als 2 Sekunden.

 Die LED2 blinkt bei erkanntem Codeband in der Farbe grün. Bei nicht erkanntem Codeband blinkt die LED2 in der Farbe rot. .

2. Nehmen Sie nun die Ausrichtung des Lesekopfes in Z- und Y-Koordinate vor. Die eingebauten Anzeige-LEDs unterstützen Sie dabei.

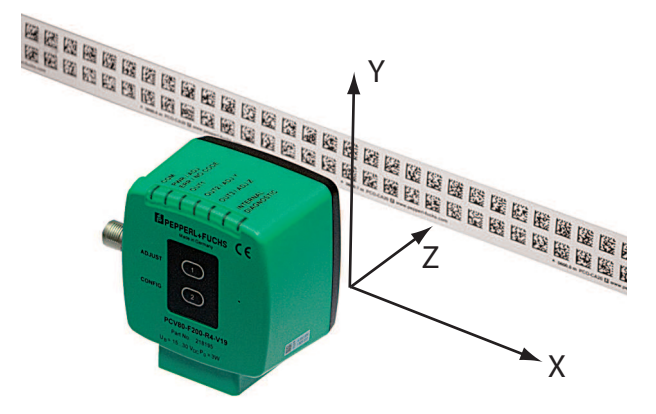

**Z-Koordinate:** Ist der Abstand der Kamera zum Codeband zu klein, leuchtet die gelbe LED5. Ist der Abstand zu groß, erlischt die gelbe LED5. Innerhalb des Sollbereichs blinkt die gelbe LED5 im Gleichtakt zur grünen LED2. .

Stellen Sie den optimalen Abstand des Lesekopfes zum Codeband her, so dass die gelbe LED5 im Gleichtakt mit der grünen LED2 blinkt.

**Y-Koordinate:** Liegt die optische Achse des Lesekopfes relativ zur Codebandmitte zu tief, leuchtet die gelbe LED4, . Liegt die optische Achse zu hoch, erlischt die gelbe LED4. Im Sollbereich blinkt die gelbe LED4 im Gleichtakt zur grünen LED2.

Stellen Sie die optimale Höhe des Lesekopfes relativ zum Codeband her, so dass die gelbe LED4 im Gleichtakt mit der grünen LED2 blinkt.

<span id="page-19-2"></span>Ein kurzer Druck auf die Taste 1 beendet die Ausrichthilfe und der Lesekopf wechselt in den Normalbetrieb.

#### 6.2 Parametrierung Feldbusadresse und Baudrate

Bevor der Lesekopf mit dem CANopen-Feldbus kommunizieren kann, müssen Sie die Parameter **Feldbusadresse** und **Baudrate** einstellen.

#### **Parametrierung mittels Codekarten**

Bei der externen Parametrierung tastet der Lesekopf spezielle Codekarten optisch ab und setzt danach die jeweiligen Parameter. Halten Sie zu diesem Zweck einfach die entsprechenden Codekarten im korrekten Abstand vor die Optik des Lesekopfes.

2015-09

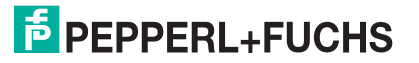

#### **Feldbusadresse**

Der Lesekopf übernimmt während des ersten Startvorgangs die hinterlegte Busadresse 003 (= Default). Um die Feldbusadresse des Lesekopfs zu ändern, benutzen Sie die Codekarten zur Parametrierung der Feldbusadresse 001 bis 125. Diese Codekarten sind in einem gesonderten Handbuch abgedruckt.

[Sie finden das Handbuch "Codekarten zur Konfiguration der Feldbusadresse" unter](www.pepperl-fuchs.com)  www.pepperl-fuchs.com. Siehe Kapitel [6.2.1.](#page-21-1)

#### **Baudrate**

Daten auf dem CANopen-Netzwerk können mit verschiedenen Baudraten zwischen 10 kBaud und 500 kBaud ausgetauscht werden. Der Lesekopf unterstütz die folgenden Baudraten:

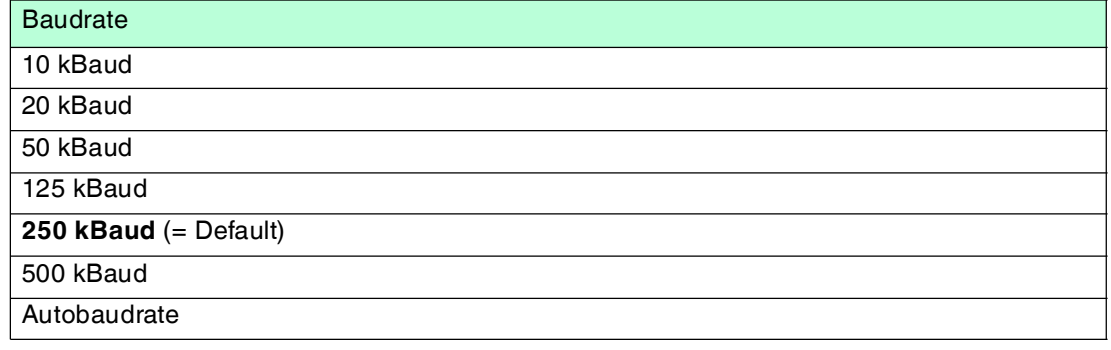

Die Codekarten zur Parametrierung der Baudrate 10 kBaud bis 1 MBaud und der Autobaudrate sind im Anhang dieses Handbuchs abgedruckt.

Siehe Kapitel [8.3.](#page-42-0)

#### **Codekarten zur Steuerung der Parametrierung**

Die Codekarten zur Steuerung der Parametrierung sind im Anhang dieses Handbuchs abgedruckt.

Siehe Kapitel [8.2.](#page-40-2)

#### *Hinweis!*

Für die externe Parametrierung mit Codekarten kopieren Sie gewünschten Seiten des Handbuchs bzw. drucken die Seite aus. Schneiden Sie die benötigten Codekarten aus. So verhindern Sie, dass irrtümlicherweise eine andere Codekarte auf der selben Seite vom Lesekopf erkannt wird.

Falls Sie den Lesekopf dennoch mit dem Handbuch parametrieren, bedecken Sie die nicht benötigten Codekarten z. B. mit einem Blatt Papier.

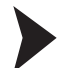

#### Aktivierung des Parametriermodus

1. Drücken Sie die Taste 2 an der Rückseite des Lesekopfs länger als 2 Sekunden.

 $\mapsto$  Die gelbe LED3 blinkt nun.

2. Halten Sie nun zur endgültigen Aktivierung den Code "ENABLE" vor das Kamerasystem des Lesekopfes

 Wird der Aktivierungscode "ENABLE" erkannt, leuchtet die grüne LED2 1s lang. Bei nicht erkanntem Aktivierungscode leuchtet die LED2 für 2 Sekunden rot.

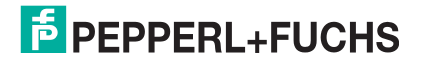

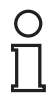

#### *Hinweis!*

#### *Zeitschloss*

Starten Sie die externe Parametrierung des Lesekopfes mittels Codekarten innerhalb der ersten 10 Minuten nach dem Einschalten des Lesekopfs. Nach 10 Minuten verriegelt ein Zeitschloss den Lesekopf. Während des Parametriervorgangs bleibt das Zeitschloss geöffnet. Nachdem 10 Minuten lang keine Parametriertätigkeit mehr stattfindet, verriegelt das Zeitschloss den Lesekopf.

Wenn Sie bei verriegeltem Zeitschloss eine Taste drücken, wird dies optisch durch 2 Sekunden langes Blinken aller LEDs signalisiert.

#### Parametrierung

Bringen Sie den Parametriercode in das Sichtfeld des Kameramoduls.

 Nach Erkennen des Parametriercodes leuchtet die grüne LED2 1s lang. Bei ungültigem Parametriercode leuchtet die LED2 für 2 Sekunden rot.

#### Beenden des Parametriermodus

Halten Sie nun zum Speichern der Konfiguration den Code "STORE" vor das Kamerasystem des Lesekopfes

 Wird der Speichercode "STORE" erkannt, leuchtet die grüne LED2 1s lang. Die Parametrierung wird nicht flüchtig im Lesekopf abgespeichert und der Parametriermodus beendet. Die Parametrierung des Lesekopfes ist damit abgeschlossen. Bei nicht erkanntem Speichercode leuchtet die LED2 für 2 Sekunden rot.

#### *Hinweis!*

Wenn Sie die Taste 2 im Parametriermodus kurz drücken, wird dieser sofort verlassen. Alle eventuell vorgenommenen, aber noch nicht gespeicherten Parameteränderungen werden verworfen. Der Lesekopf arbeitet danach mit den zuletzt gültig abgespeicherten Parametern.

### <span id="page-21-1"></span>6.2.1 Produktdokumentation im Internet

<span id="page-21-0"></span>Die komplette Dokumentation und weitere Informationen zu Ihrem Produkt finden Sie auf [http://www.pepperl-fuchs.com. Geben Sie dazu die Produktbezeichnung oder Artikelnummer](http://www.pepperl-fuchs.com)  [in das Feld](http://www.pepperl-fuchs.com) **Produkt-/Schlagwortsuche** ein und klicken Sie auf **Suche**.

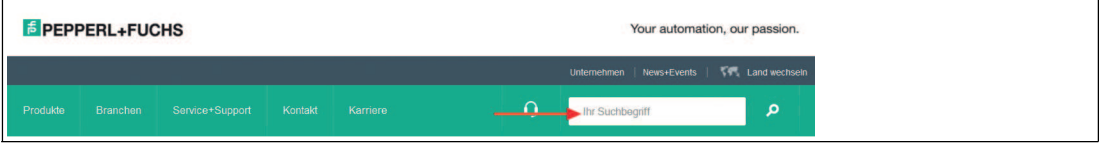

Wählen Sie aus der Liste der Suchergebnisse Ihr Produkt aus. Klicken Sie in der Liste der Produktinformationen auf Ihre benötigte Information, z. B. **Technische Dokumente**.

Dokumente CAD+CAE Zertifikate+Zulassungen Zugehörige Produkte

Hier finden Sie in einer Listendarstellung alle verfügbaren Dokumente.

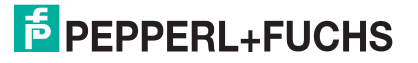

## 6.3 EDS-Konfigurationsdatei

<span id="page-22-0"></span>[Zur Unterstützung der Konfiguration können Sie aus dem Download-Bereich unserer Internet-](http://www.pepperl-fuchs.com)Hompage http://www.pepperl-fuchs.com die EDS-Datei herunterladen. Geben Sie dazu die [Produktbezeichnung oder Artikelnummer in das Feld](http://www.pepperl-fuchs.com) **Produkt-/Schlagwortsuche** ein und klicken Sie auf **Suche**.

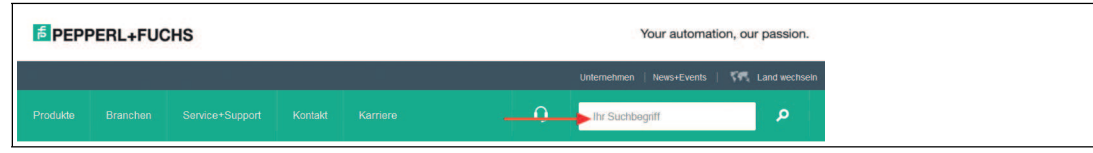

Wählen Sie aus der Liste der Suchergebnisse Ihr Produkt aus. Klicken Sie in der Liste der Produktinformationen auf Ihre benötigte Information, z. B. **Software**.

Hier finden Sie in einer Listendarstellung alle verfügbaren Downloads.

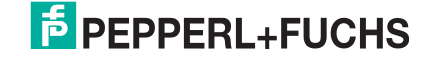

## <span id="page-23-0"></span>7 Betrieb und Kommunikation

### 7.1 Datenaustausch im CANopen-Bus

### <span id="page-23-3"></span>7.1.1 Allgemeines zu CANopen

<span id="page-23-2"></span><span id="page-23-1"></span>CANopen ist ein multimasterfähiges Feldbussystem, dass auf dem CAN (**C**ontroller **A**rea **N**etwork) basiert.

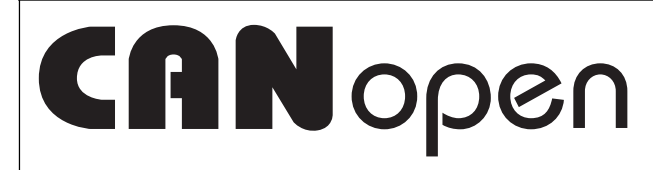

Abbildung 7.1

Teilnehmer auf dem CANopen-Feldbus kommunizieren nicht über Adressen, sondern mit Nachrichten-Identifiern. Alle Teilnehmer können dabei zu jedem Zeitpunkt auf den Feldbus zugreifen. Der Zugriff auf den Feldbus erfolgt nach dem CSMA/CA-Prinzip (**C**arrier **S**ense **M**ultiple **A**ccess/**C**ollision **A**voidance). Jeder Teilnehmer hört dabei den Feldbus ab und kann Nachrichten senden, wenn der Feldbus frei ist. Starten zwei Teilnehmer gleichzeitig einen Zugriff, so erhält der Teilnehmer mit der höchsten Priorität, also dem niedrigsten Identifier, das Zugriffsrecht. Teilnehmer mit niedrigerer Priorität unterbrechen den Datentransfer und versuchen einen neuen Zugriff, wenn der Feldbus wieder frei ist.

Die Nachrichten können von jedem Teilnehmer empfangen werden. Durch einen Akzeptanzfilter übernimmt der einzelne Teilnehmer nur die für ihn bestimmten Nachrichten. Die Datenübertragung erfolgt über Nachrichtentelegramme. Nachrichtentelegramme bestehen aus COB-ID (**C**ommunication **Ob**ject **Id**entifier) und maximal 8 Folgebyte. Die COB-ID bestimmt die Priorität der Nachrichten. Die COB-ID setzt sich zusammen aus dem Funktionscode und der Knotennummer.

Der Funktionscode beschreibt die Art der Nachricht:

#### ■ **Nachricht mit Servicedaten (SDO)**

zur Parametrierung von Objektverzeichniseinträgen

- beliebige Länge
- Zyklische Übertragung
- SDOs eines Gerätes sind im Objektverzeichnis zusammengefasst
- Mailbox ist auf eine (Server-) SDO gelegt, 36 Byte Länge

#### ■ **Nachricht mit Prozessdaten (PDO)**

zur Übermittlung von Echtzeitdaten

- maximal 8 Byte lang
- Zyklische oder ereignisgesteuerte Übertragung
- Unterscheidung in Sende- (max. 512) und Empfangs-PDOs (max. 512)
- PDOs belegen im CAN-Netzwerk einen eigenen Identifier

#### ■ **Nachrichten zum Netzwerkmanagement (NMT)**

zur Steuerung des Zustandsautomaten des CANopen-Teilnehmers und zur Überwachung der Knoten

■ weitere Objekte wie Synchronisationsobjekt (SYNC), Zeitstempel und Fehler-Nachrichten (EMCY).

Die wichtigsten Eigenschaften der Prozessdatenobjekte (PDOs) und Servicedatenobjekte (SDOs) zeigt die folgende Tabelle.

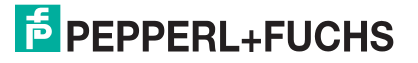

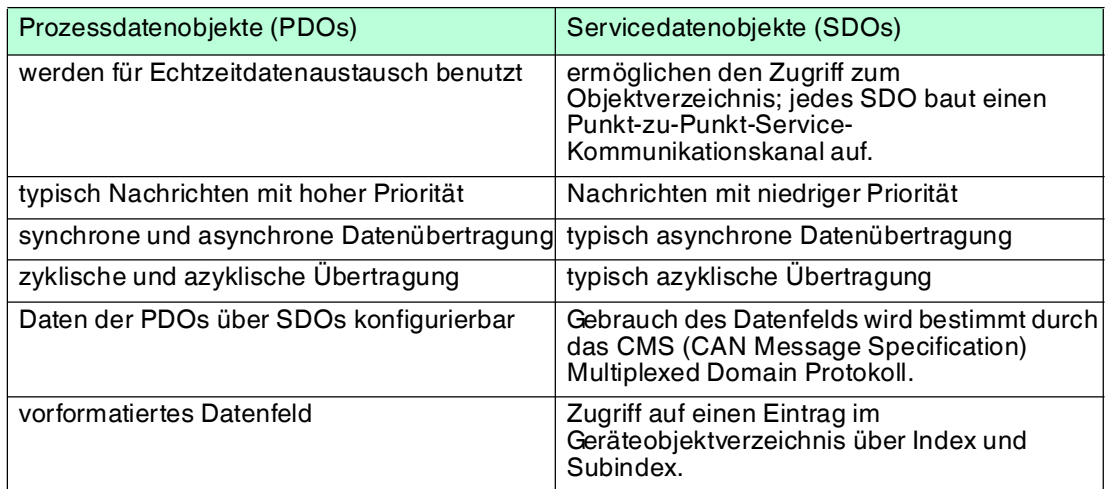

#### **Weitere Informationen**

CAN in Automation (CiA) International Users and Manufacturers Group e.V. Kontumazgarten 3 90429 Nürnberg

<http://www.can-cia.org/>

- CiA Draft Standard V4.02
- <span id="page-24-0"></span>■ CiA Draft Standard 303 LED-Behavior

## 7.1.2 Technische Grundlagen zu CANopen

#### **Anschluss des Bussystems**

Innerhalb des CANopen-Netzwerks kommunizieren alle Teilnehmer über ein 2-poliges Netzwerk-Kabel. Dabei sind alle Teilnehmer parallel mit dem Kabel verbunden. Um störende Reflektionen innerhalb eines Netzwerks zu vermeiden, müssen Sie an jedes Ende einen passenden Abschlusswiderstand anschließen. Für passende Kabel und Abschlusswiderstand siehe Kapitel [4.3](#page-9-0).

#### **Geräteprofil**

CANopen definiert verschiedene Geräteprofile für eine Vielzahl an Gerätetypen. Der Lesekopf PCV\*-F200\*-B16-V15 entspricht momentan keinem speziellen Geräteprofil. Dem Lesekopf ist daher das Profil "Generic Device" implementiert.

#### **Buslänge**

Die maximale Leitungslänge innerhalb eines CANopen-Netzwerks wird durch die Signallaufzeit bestimmt. Die Kommunikation innerhalb des Netzwerkes erfordert, dass Signale zeitgleich an allen Busknoten anliegen. Durch verschiedene Baudraten kann das Netzwerk an vorhandene Leitungslängen angepasst werden. Die Werte in der folgenden Tabelle dienen dabei als Anhaltspunkt. Je nach Applikationen können die tatsächlichen Werte davon abweichen.

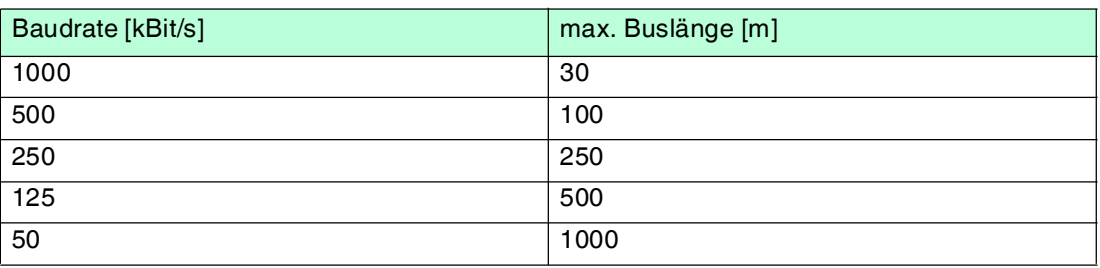

Für die Einstellung der Baudrate des Lesekopfs siehe Kapitel [6.2.](#page-19-2)

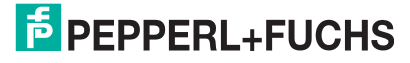

#### **Schirmung**

Achten Sie bei der Verkabelung des Lesekopfs auf eine durchgehende Schirmung. Zu passenden Feldbuskabeln siehe Kapitel [4.3](#page-9-0).

#### **Startverhalten**

Nach dem Einschalten durchläuft der Lesekopf in einem CANopen-Netzwerk mehrere Betriebszustände.

1. **Initialization**

Startvorgang des Lesekopfs.

2. **Pre-Operational**

Zustand des Lesekopfs, nachdem der Startvorgang abgeschlossen ist. Der Lesekopf meldet diesen Zustand an den NMT-Master.

3. **Operational**

Operativer Betriebszustand des Lesekopfs. Der NMT-Master setzt diesen Zustand durch ein NMT-Start-Node-Telegramm, nachdem er die Pre-Operational-Meldung vom Lesekopf erhalten hat.

#### **Prozessdaten-Austausch**

Innerhalb des CANopen-Netzwerks werden Prozessdaten über Prozess-Daten-Objekte (PDO) ausgetauscht. Siehe Kapitel [7.1.1.](#page-23-3) Prozessdatenobjekte werden unterschieden in:

■ **Transmit PDOs (TxPDO)**

Prozessdatenobjekte, die Eingangsdaten und Diagnosedaten übertragen.

■ **Receive PDOs (RxPDO)** 

Prozessdatenobjekte, die Ausgangsdaten übertragen.

Die ersten 4 PDOs pro Transmit- oder Receive-Datenpaket übertragen die Default-CAN-Identifier. Alle weiteren PDOs eines Datenpakets können vom Anwender konfiguriert werden.

#### **Kommunikationsarten**

Im CANopen-Netzwerk sind für die Prozessdatenobjekte verschiedene Kommunikationsarten festgelegt. Die Kommunikationsart jedes PDOs wird über den Parameter "Transmission Type" gesteuert. Der Parameter "Transmission Type" ist im Subindex 2 des Kommunikationsparameter-Objekts (ab 0x14000) festgelegt und wird während des Startvorgangs über ein SDO übermittelt. Siehe Kapitel [7.1.1.](#page-23-3)

Der Lesekopf unterstützt folgende Kommunikationsarten:

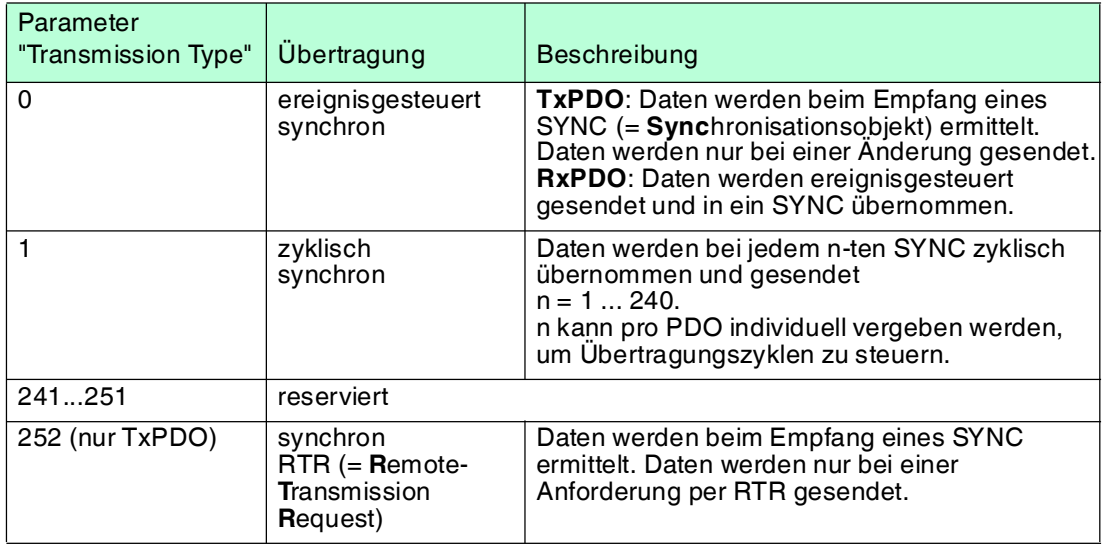

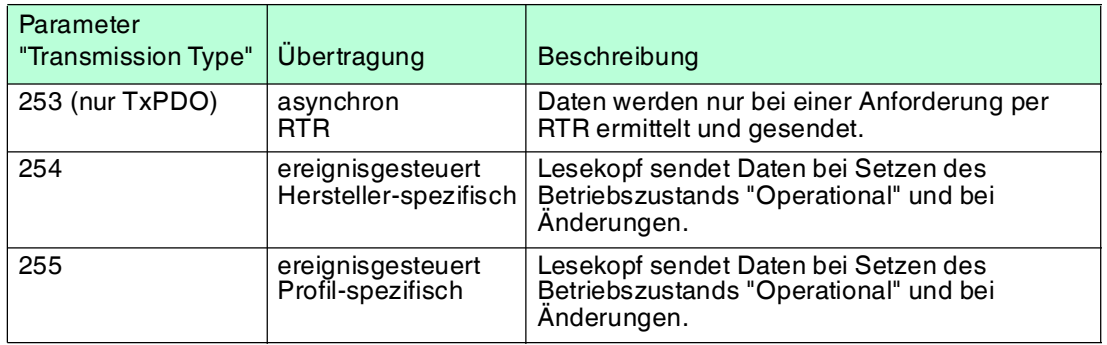

#### **Kommunikationsüberwachung**

Zu Überwachung der Buskommunikation können Sie im Lesekopf die folgenden Verfahren konfigurieren.

■ **Nodeguarding**

Wenn Sie den Lesekopf für das Nodeguarding konfiguriert haben, sendet der NMT-Master Guard-Telegramme, die vom Lesekopf mit dem aktuellen CANopen-Status beantwortet werden müssen. Der Abstand zwischen den Guard-Telegrammen wird im Objekt 0x100C festgelegt. Siehe Kapitel [7.1.3.](#page-27-1)

Wenn der Lesekopf keine Antwort sendet, wird ein "Node Guard Event" gesetzt. Das Nodeguarding ist deaktiviert, wenn Sie die "Guard Time" im Objekt 0x100C auf 0 setzen.

#### ■ **Lifeguarding**

Wenn Sie den Lesekopf für das Lifeguarding konfiguriert haben, sendet der Lesekopf Lifeguard-Telegramme, die vom NMT-Master beantwortet werden müssen. Der Abstand zwischen einem Lifeguard-Telegramm und der Antwort des NMT-Masters wird im Objekt 0x100D festgelegt. Siehe Kapitel [7.1.3.](#page-27-1)

Bleibt das Guard-Telegramm für die definierte Zeit unbeantwortet, setzt der Lesekopf ein "Life Guarding Event" und sendet ein EMCY-Telegramm. Das Lifeguarding ist deaktiviert, wenn Sie die "Guard Time" im Objekt 0x100C oder den "Life Time Factor" im Objekt 0x100D auf 0 setzen.

#### ■ **Heartbeat**

Der Lesekopf kann sowohl als Sender als auch als Empfänger eines Heartbeat-Telegramms konfiguriert werden. Wenn der Lesekopf zum Senden eines Heartbeat-Telegramms konfiguriert ist, wird dieses Telegramm vom MNT-Master oder einem anderen Busknoten überwacht. Wenn der Lesekopf zum Empfangen eines Heartbeat-Telegramms konfiguriert ist, überwacht der Lesekopf einen anderen Busknoten oder den NMT-Master.

Konfigurieren Sie das Senden eines Heartbeat-Telegramms im Objekt 0x1017. Dort legen Sie den Abstand der Heartbeat-Telegramme mittels der "Heartbeat Producer Time" fest. Der Heartbeat ist deaktiviert, wenn die "Heartbeat Producer Time" auf 0 gesetzt ist.

Konfigurieren Sie das Empfangen eines Heartbeat-Telegramms im Objekt 0x1016. Dort legen Sie den Abstand der Heartbeat-Telegramme mittels der "Heartbeat Consumer Time" fest. Der Heartbeat ist deaktiviert, wenn die "Heartbeat Consumer Time" auf 0 gesetzt ist.

#### **Ausfall-Sicherheit (Failsafe)**

Das Failsafe-Verhalten beschreibt das Verhalten des Lesekopfs beim Auftreten von Fehlern. Das Failsafe-Verhalten wird über einen Parameter gesteuert.

Über das Objekt 0x1029 "Verhalten im Falle eines Fehlers" kann das Verhalten des Lesekopfs bei einem CANopen-Fehler gesteuert werden. Für eine genaue Beschreibung siehe Kapitel [7.1.3.](#page-27-1)

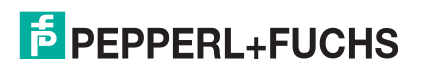

 $\frac{0}{11}$ 

## <span id="page-27-1"></span>7.1.3 CANopen Objektverzeichnis

#### <span id="page-27-0"></span>*Hinweis!*

#### *CANopen-Parameterkommunikation*

In diesem Abschnitt finden Sie die notwendigen Informationen für den Datenaustausch über CANopen. Der Datenaustausch mit dem Lesekopf erfolgt über Objekte. Im folgenden SDO-Verzeichnis sind diese Objekte und die jeweils zulässigen Funktionen definiert.

Der Lesekopf unterstützt das Identifier-Format 2.0A (11-Bit-Identifier) gemäß CAN-Spezifikation. Der extended 29-Bit-Identifier wird nicht unterstützt.

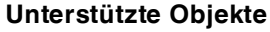

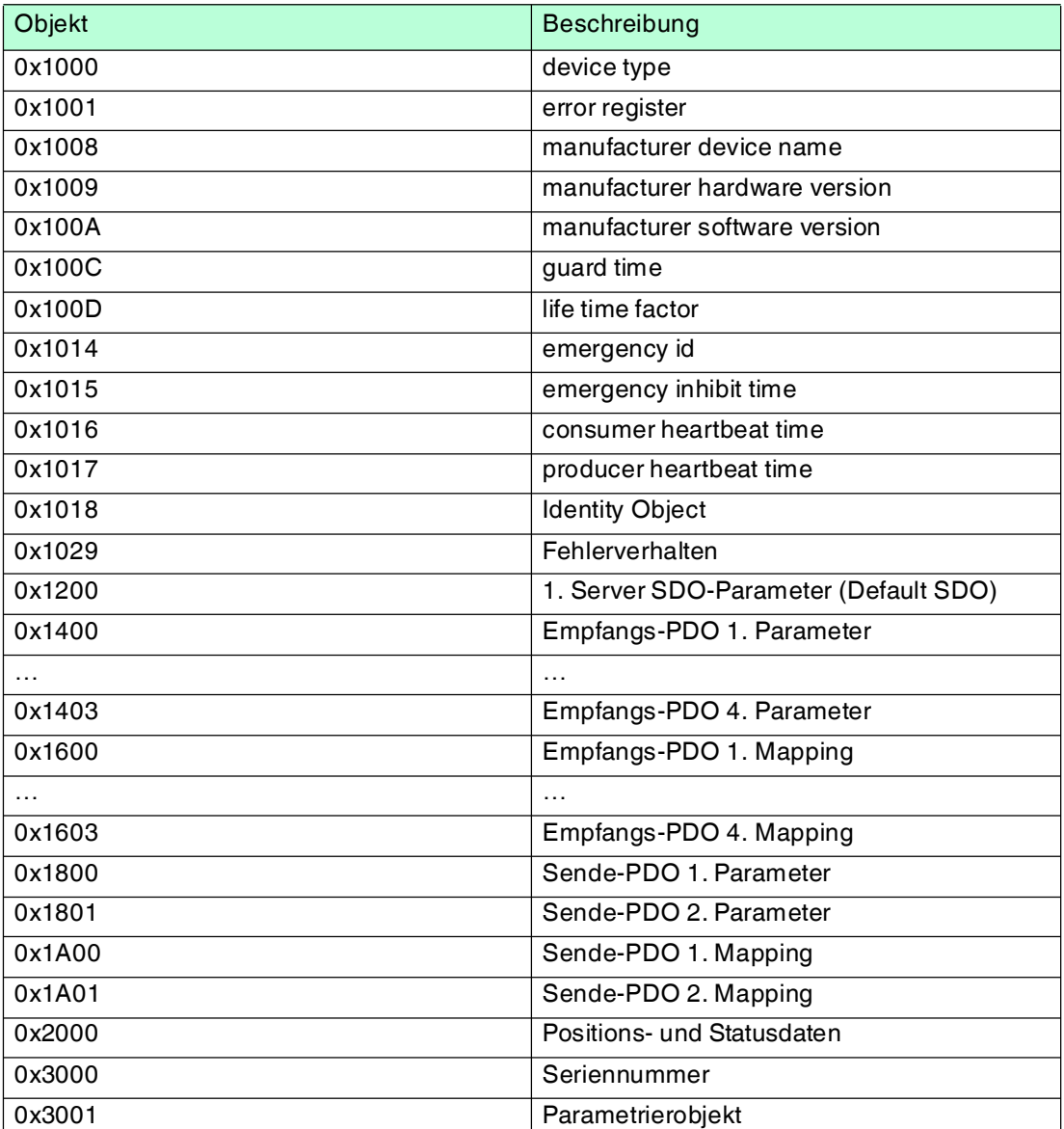

Das Geräte-spezifische Objektverzeichnis OV enthält alle Parameter und Prozessdaten des Lesekopfs. Die Parameter und Prozessdaten sind in Tabellen gelistet. Im Objektverzeichnis sind 2 Bereiche definiert. Im ersten Bereich wird der Lesekopf allgemein beschrieben. Er enthält unter anderem die Geräte-ID, den Namen des Herstellers und die Kommunikationsparameter. De 2. Bereich wird die spezifische Funktionalität des Lesekopfs beschrieben.

Ein Eintrag in der Objektliste wird über einen 16-Bit-Index und einen 8-Bit-Subindex identifiziert. Über die Zuordnung innerhalb der Objektliste werden Geräteparameter und Prozessdaten, wie etwa Ein- und Ausgangssignale, Gerätefunktionen und Netzwerkvariable in standartisierter Form über das CANopen-Netzwerk zugänglich gemacht.

#### **Gerätetyp**

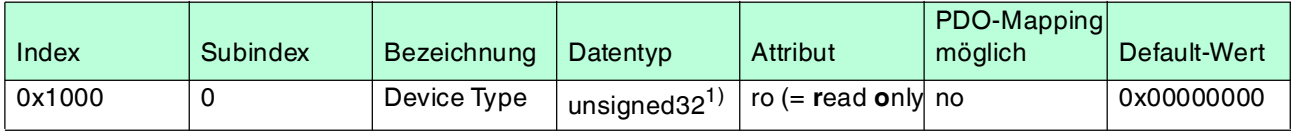

Tabelle 7.1 Der Gerätetyp des Lesekopfs ist 0x00000000, da kein spezifisches Geräteprofil implementiert ist.  $1$ ) = Datentyp ohne Vorzeichen, 32 Bit

#### **Fehlerregister**

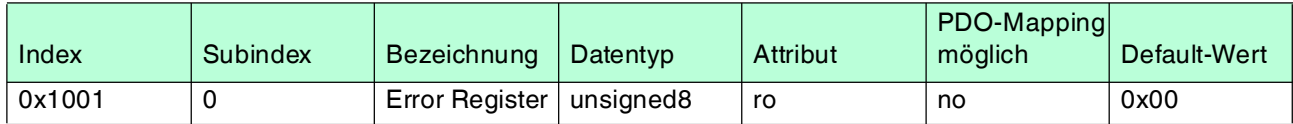

Die 8-Bit-Daten des Fehlerregisters beschreiben Fehler wie folgt:

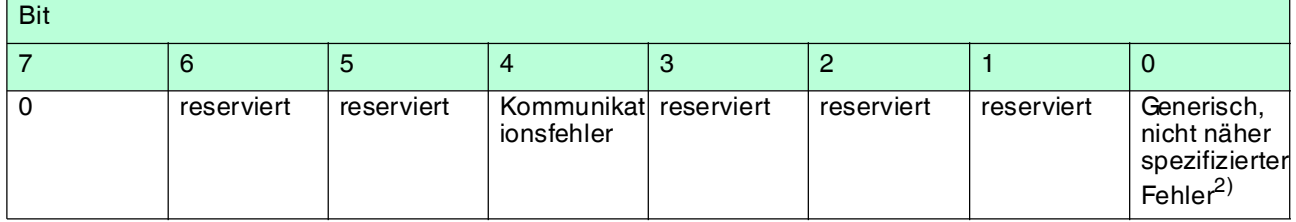

Tabelle 7.2  $2)$  = Flag ist bei jeder Fehlermeldung gesetzt.

#### **SYNC Identifier**

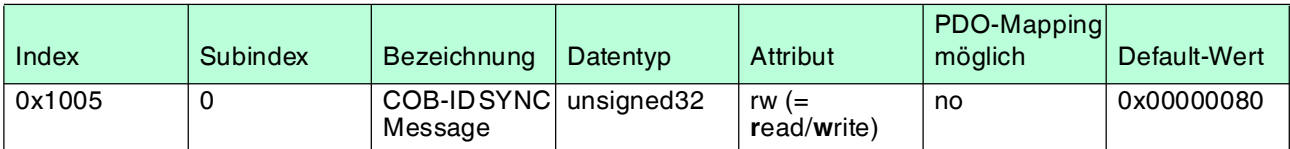

Die 32-Bit-Daten des Identifier der SYNC-Nachricht beschreiben die Synchronisation wie folgt:

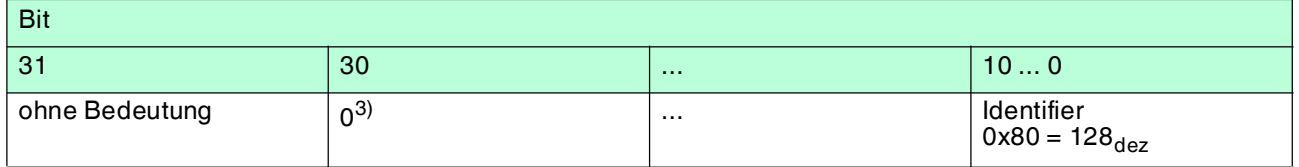

Tabelle 7.3  $3$ ) = immer 0, da Lesekopf nur SYNC-Consumer, nicht SYNC-Producer.

#### **Gerätename des Busknotens**

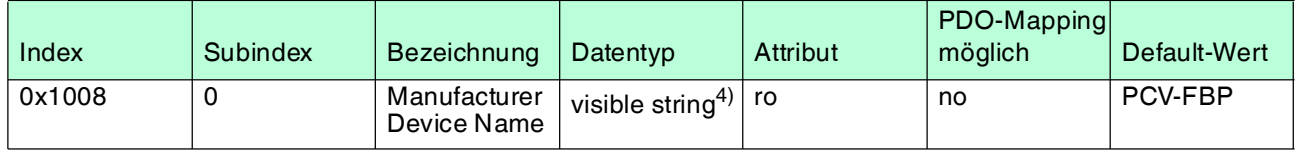

Tabelle 7.4  $4$ ) = ASCII String, variable Länge

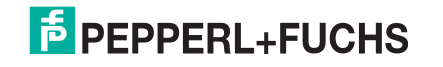

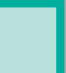

#### **Hardware-Versionsnummer des Busknotens**

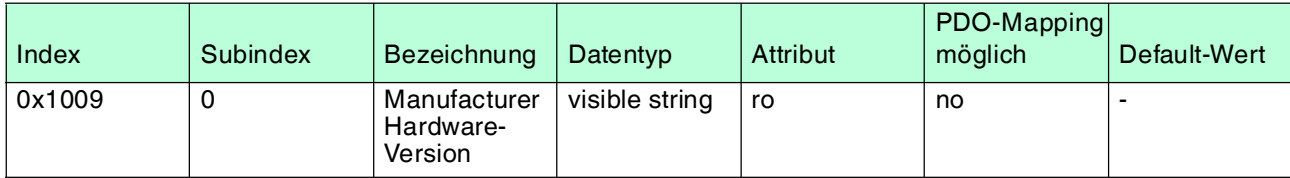

#### **Software-Versionsnummer des Busknotens**

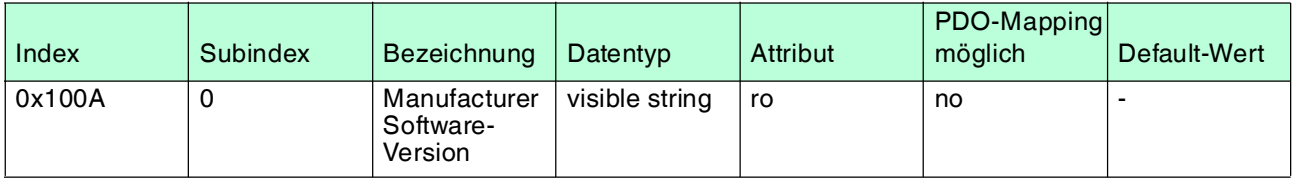

#### **Abstand zwischen Guard-Telegrammen**

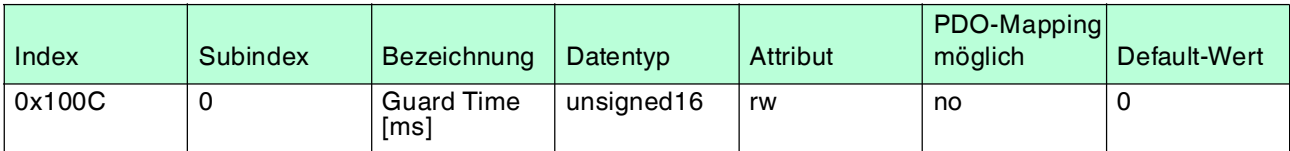

#### **Watchdog Masterüberwachung**

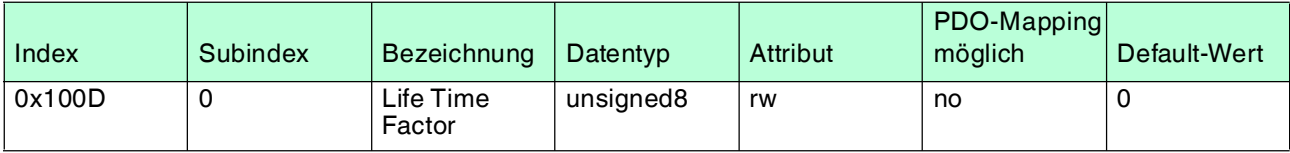

Tabelle 7.5 Life Time Factor x Guard Time = Life Time (Watchdog für Life Guarding - Masterüberwachung

#### **Identifier des Emergency-Telegramms**

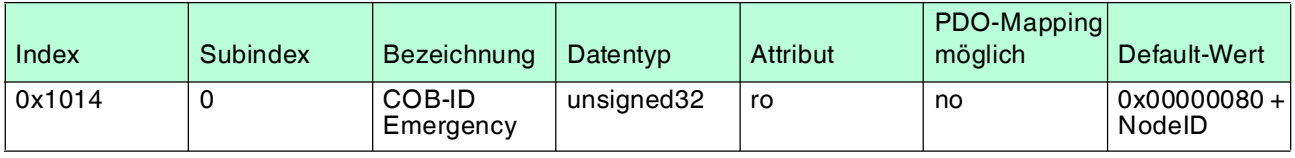

#### **Consumer Heartbeat Time**

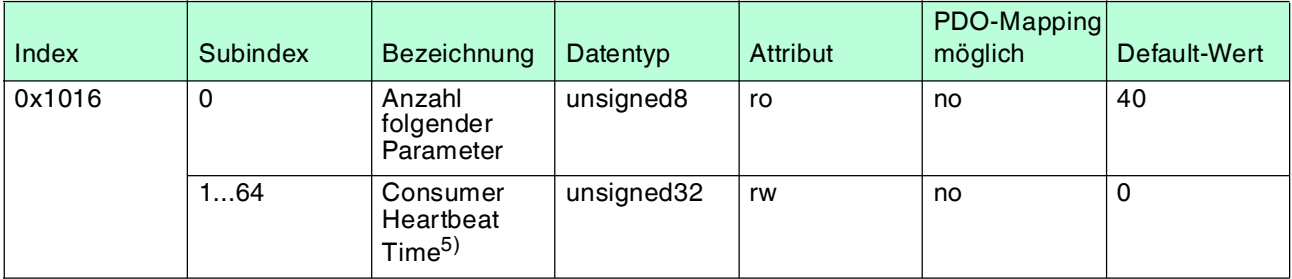

Tabelle 7.6  $5$  = erwartete Heartbeat-Zykluszeit [ms] und Node-ID des überwachten Busknotens

Der überwachte Identifier Guard-ID ergibt sich aus der Default-Identifier-Verteilung: Guard-ID = 0x700 + Node-ID

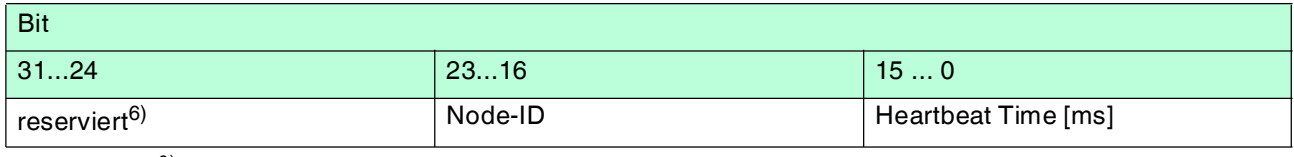

Tabelle 7.7  $6$ ) = immer 0

#### **Producer Heartbeat Time**

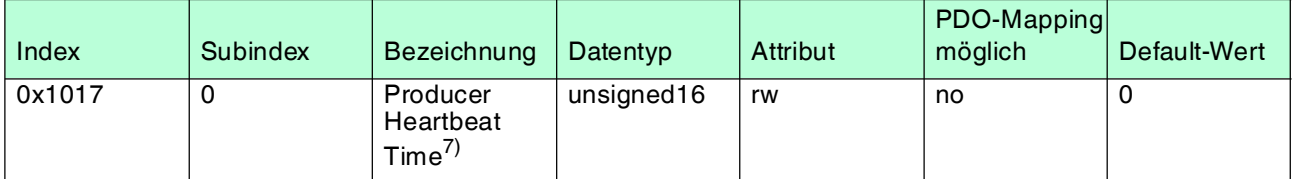

Tabelle 7.8 7) = Zeitspanne [ms] zwischen zwei gesendeten Heartbeat-Telegrammen

#### **Gerätekennung (Identify Object)**

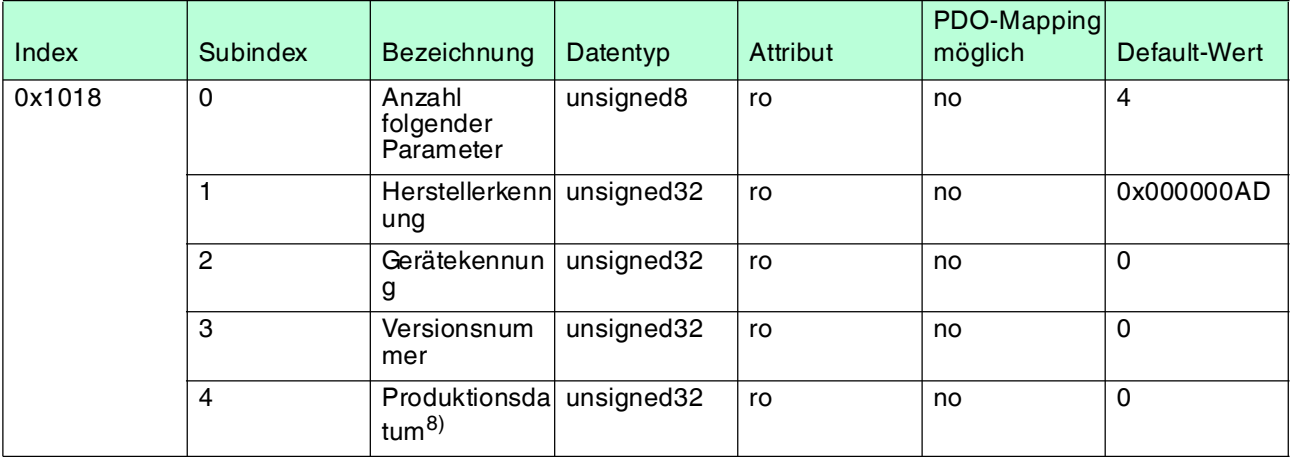

Tabelle 7.9  $8$ ) = low word - high byte: Kalenderwoche (dez.); low word - low byte: Kalenderjahr (dez.)

#### **Verhalten im Falle eines Fehlers**

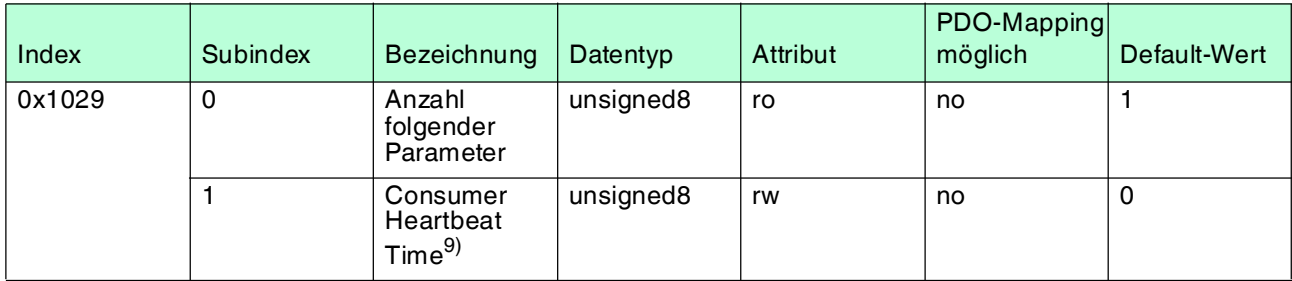

Tabelle 7.10 9) = Verhalten bei Kommunikationsfehler, siehe folgende Tabelle

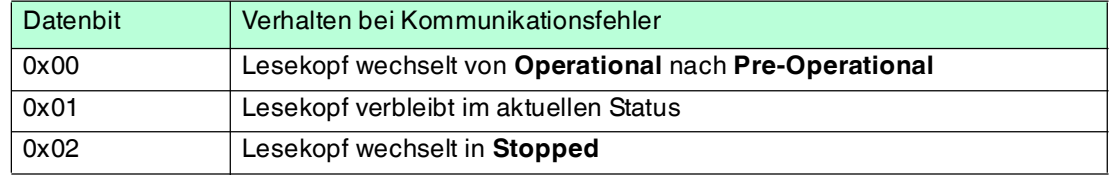

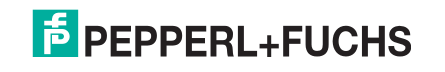

#### **Kommunikationsparameter 1. TxPDO**

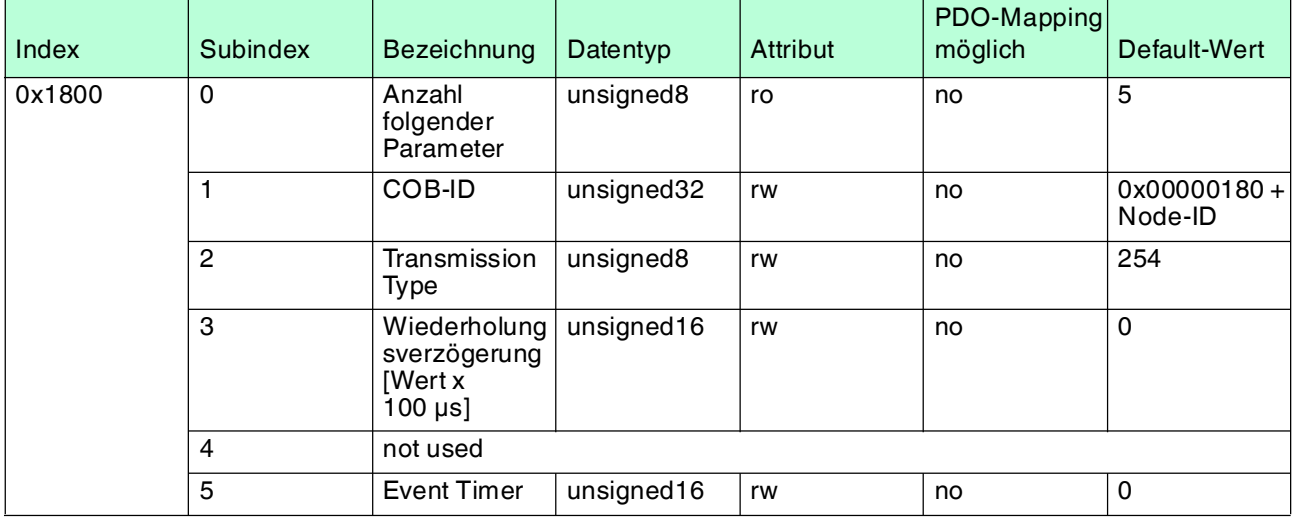

#### $COR-ID: Bit$

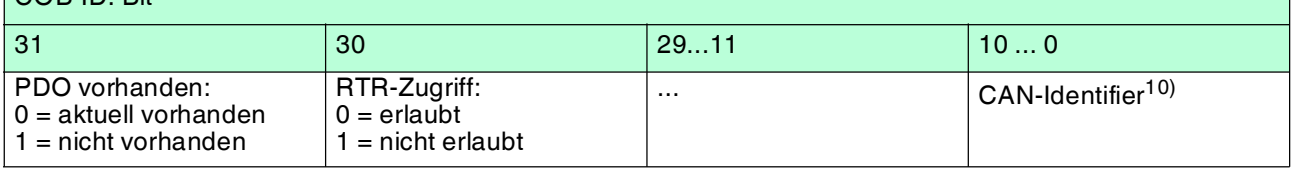

Tabelle 7.11 10) = nicht änderbar, wenn PDO aktuell vorhanden

#### **Kommunikationsparameter 2. TxPDO**

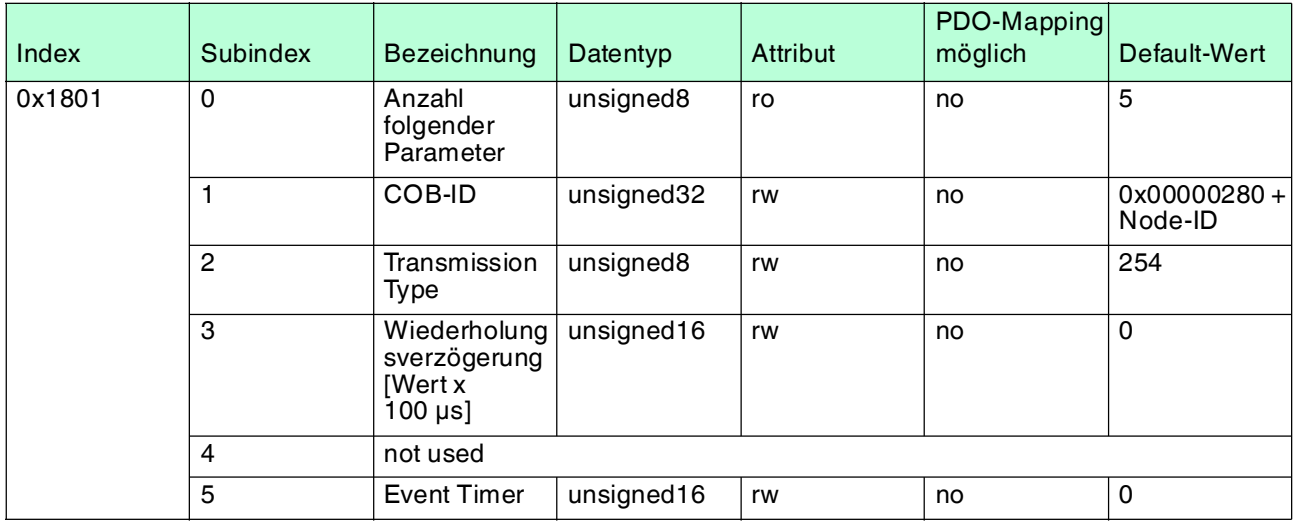

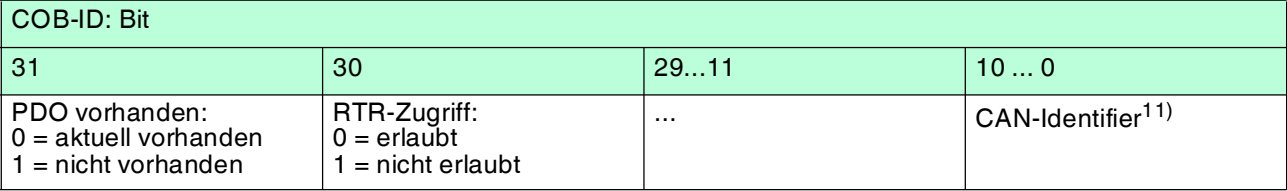

Tabelle 7.12 11) = nicht änderbar, wenn PDO aktuell vorhanden

#### **Mapping 1. TxPDO**

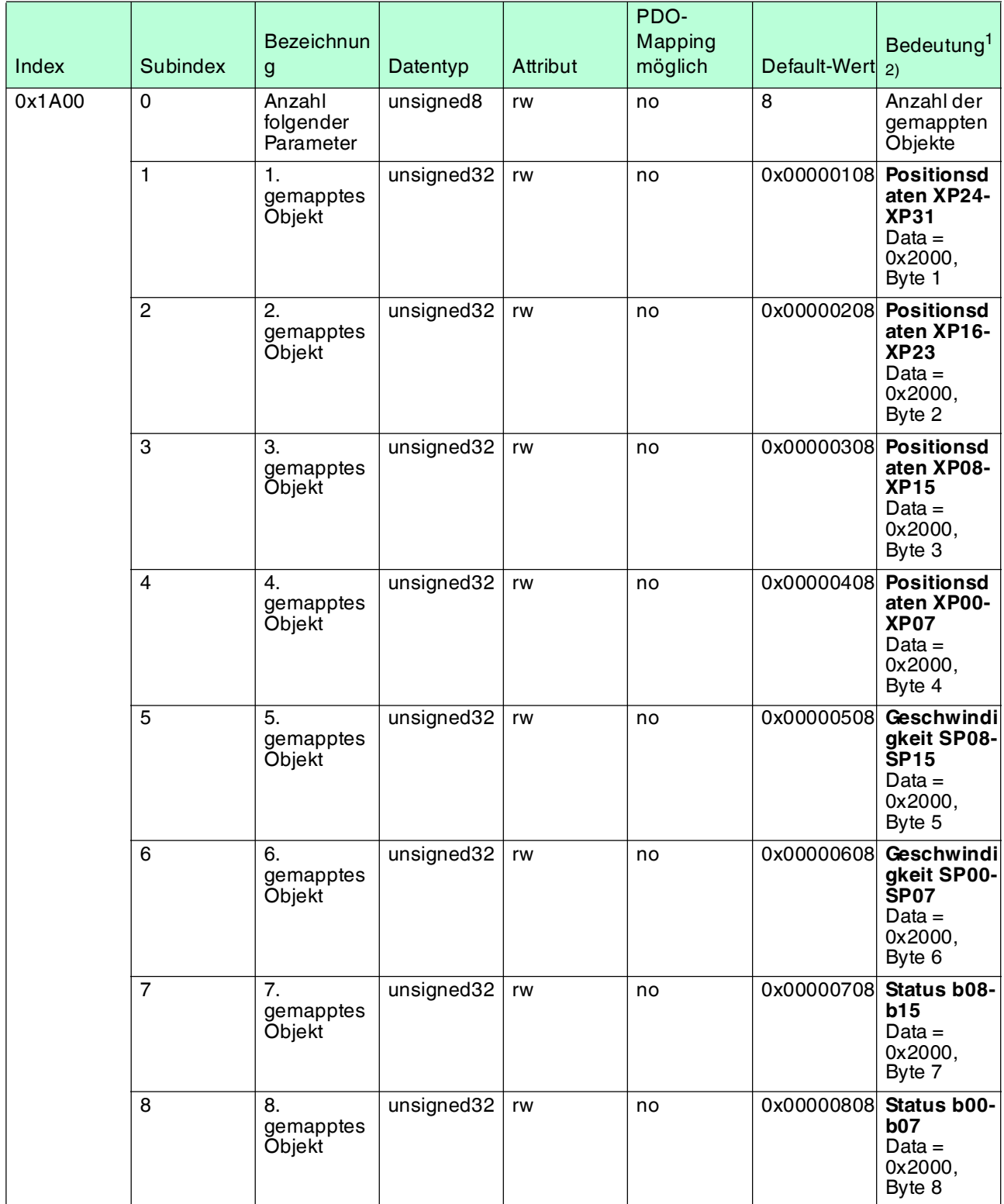

Tabelle 7.13 12) = Applikationsobjekte: 2 Byte Index, 1 Byte Subindex, 1 Byte Anzahl Bits

#### **Mapping 2. TxPDO**

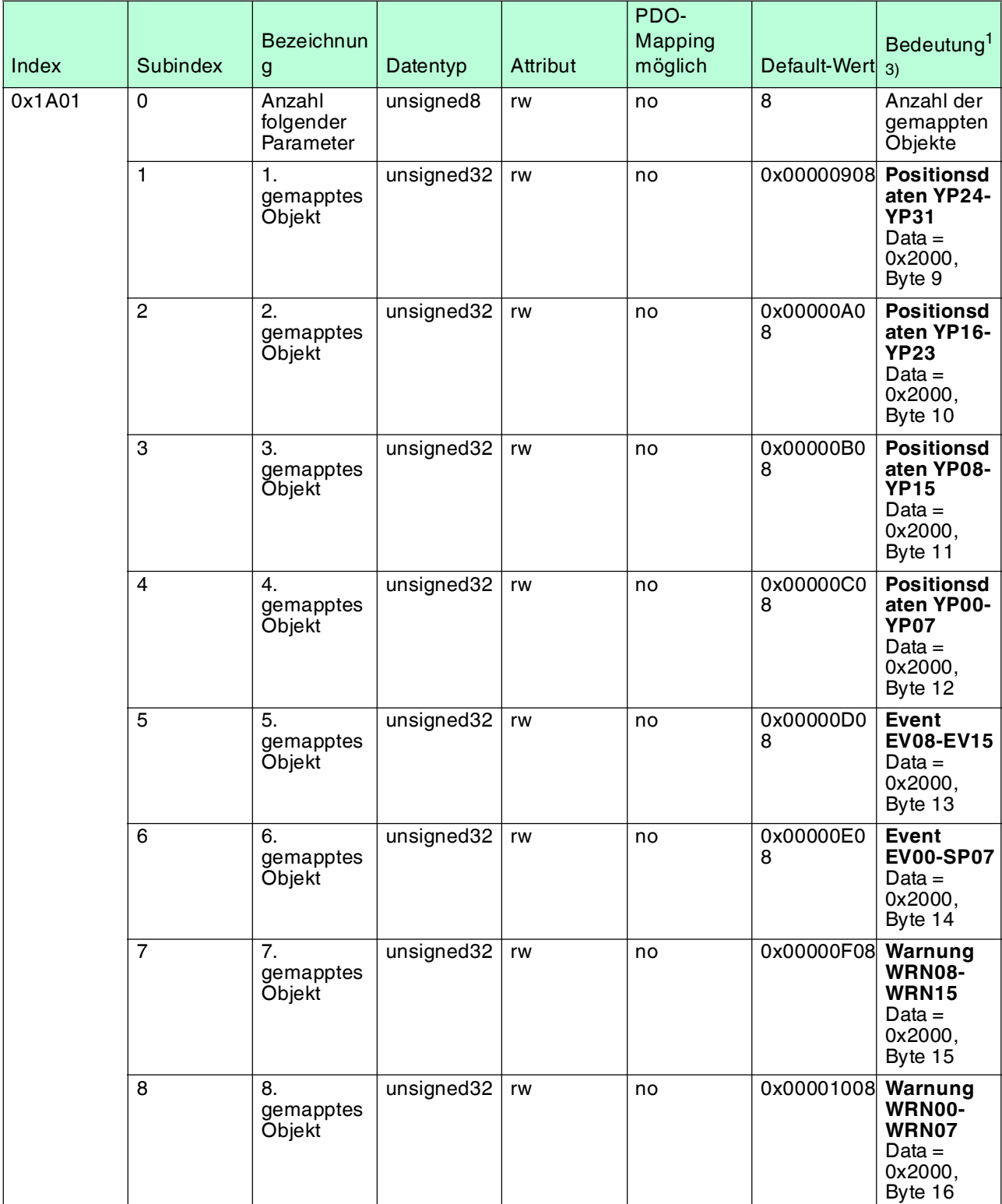

Tabelle 7.14 13) = Applikationsobjekte: 2 Byte Index, 1 Byte Subindex, 1 Byte Anzahl Bits

#### **Positions- und Statusdaten**

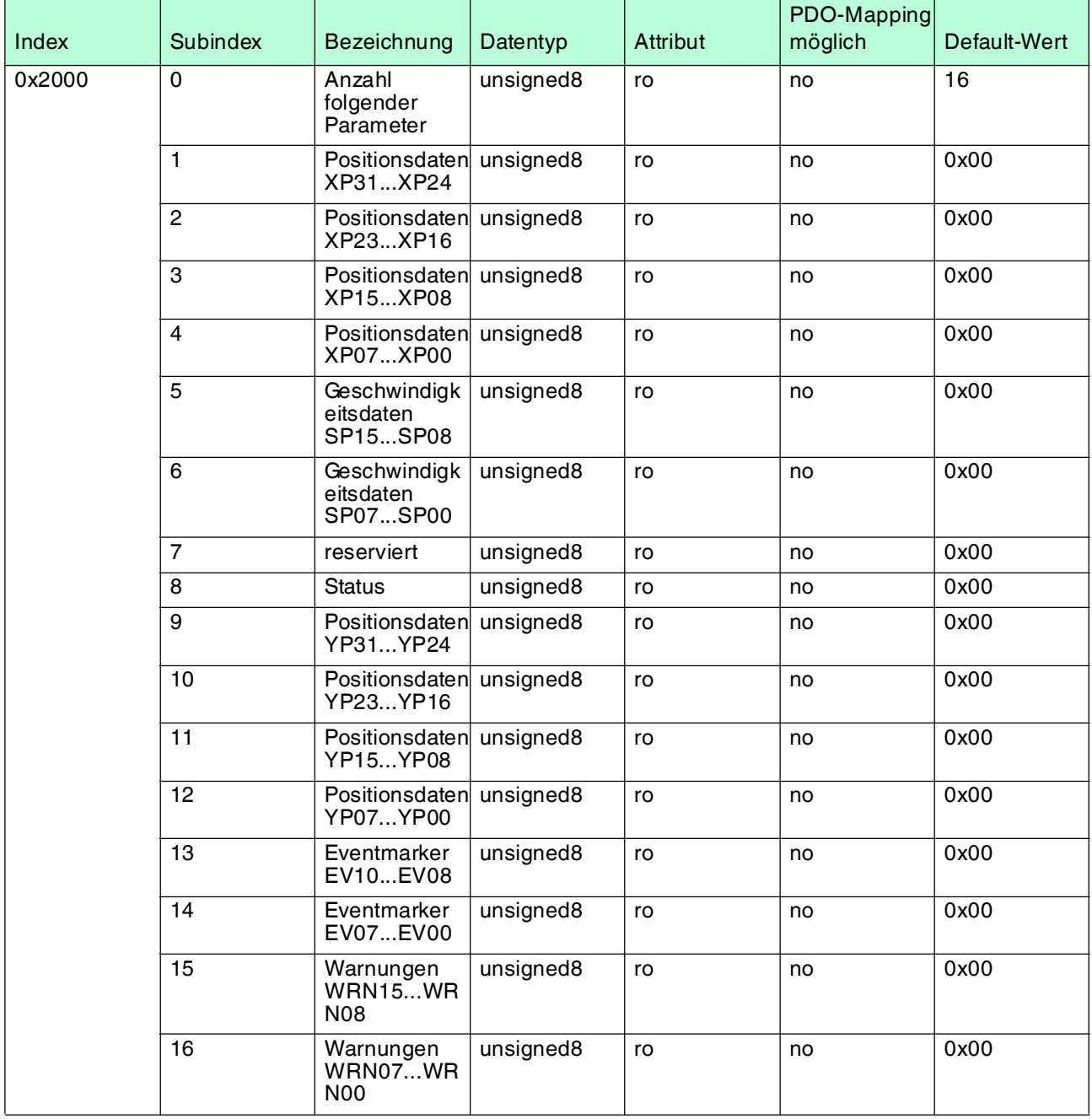

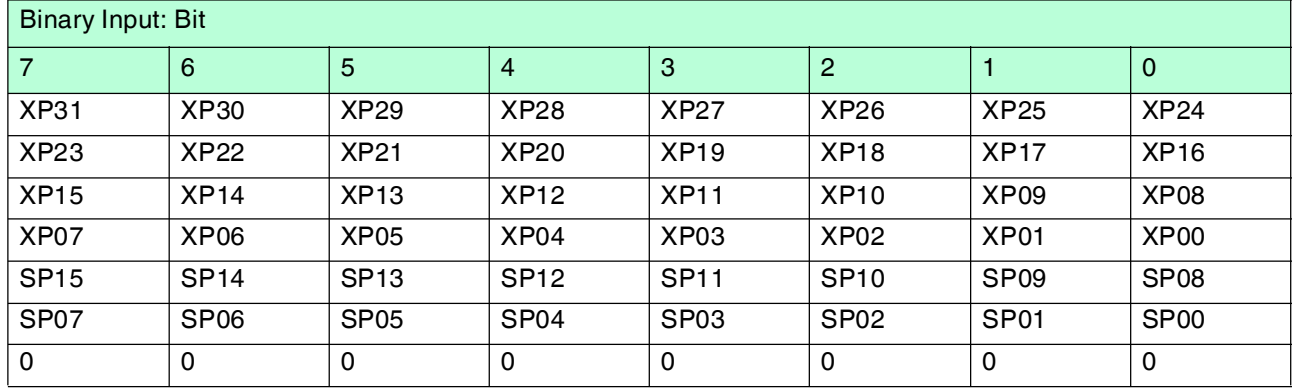

2015-09

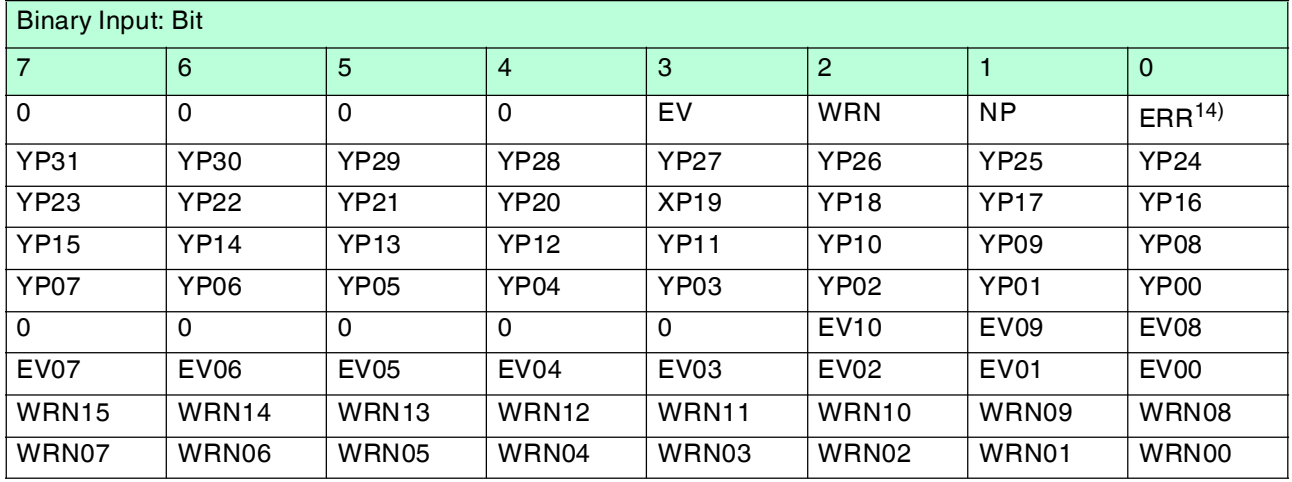

Tabelle 7.15<sup>14)</sup> = Wenn das ERR-Bit gesetzt ist, enthalten die XP-, YP- und SP-Bits den spezifischen Fehlercode oder den letzten gültigen Wert

(abhängig von den entsprechend Parametereinstellungen)

#### **Datenbereich CANopen**

X-Position **XP**: ± 0 - ± 10000 m (gültig bei allen Auflösungen)

Y-Position **YP**: ± 0 - ± 10000 m (gültig bei allen Auflösungen)

Geschwindigkeit **SP**: 0 - 65 m/s, unknownspeed = 65535

Events  $EV: 0 - 998$ , Reparaturband = 999

Warnung bitfield **WRN**: enthält die Warnungen des letzten Messzyklus. Die 16 Warnungen mit den höchsten Prioritäten sind gelistet.

WRN00 entspricht Warning Code 0

WRN15 entspricht Warning Code 15

"1" = Warnung aktiv. Zusätzlich ist das WRN-Bit im Statuswort gesetzt.

#### **Warning Codes**

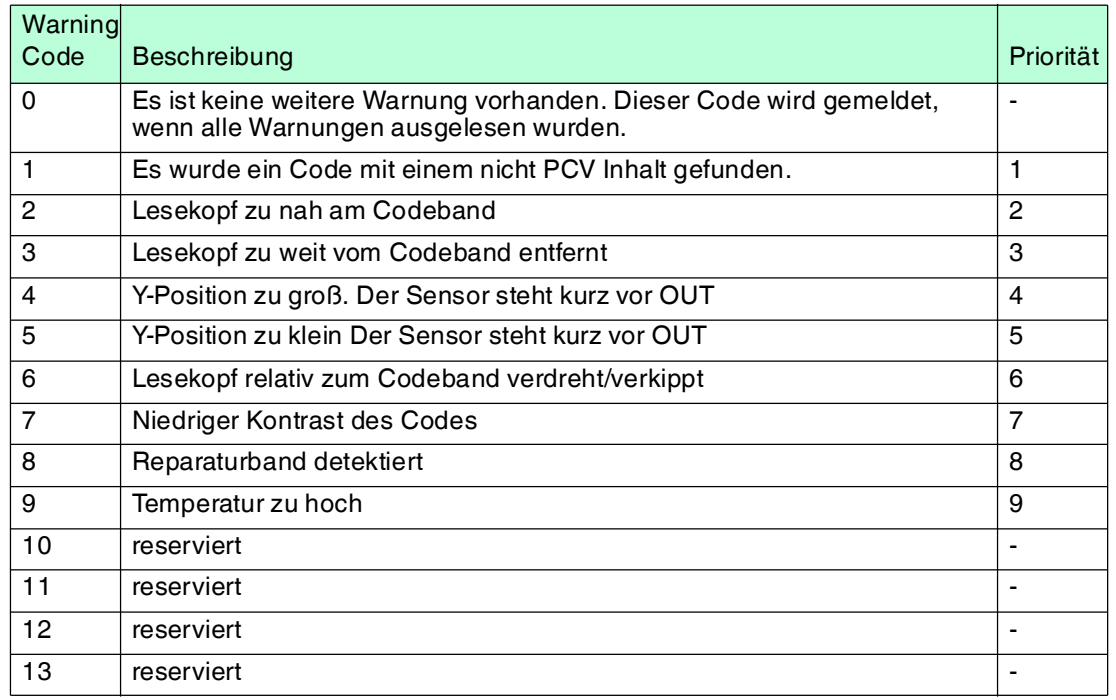

2015-09

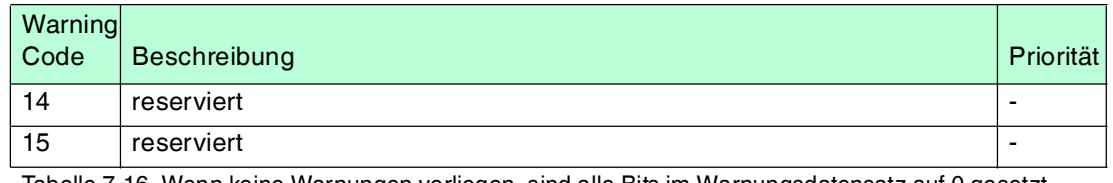

Tabelle 7.16 Wenn keine Warnungen vorliegen, sind alle Bits im Warnungsdatensatz auf 0 gesetzt.

#### **Seriennummer**

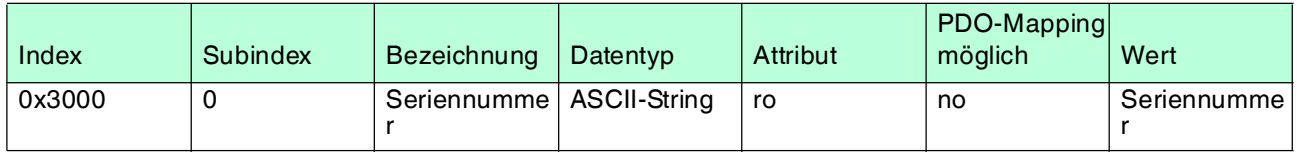

## 7.1.4 Geräteparameter

<span id="page-36-0"></span>Mit den Geräteparametern parametrieren Sie den Lesekopf über CANopen. Die Geräteparameter werden immer komplett an den Lesekopf übertragen.

#### **Parametrierobjekt 0x3001**

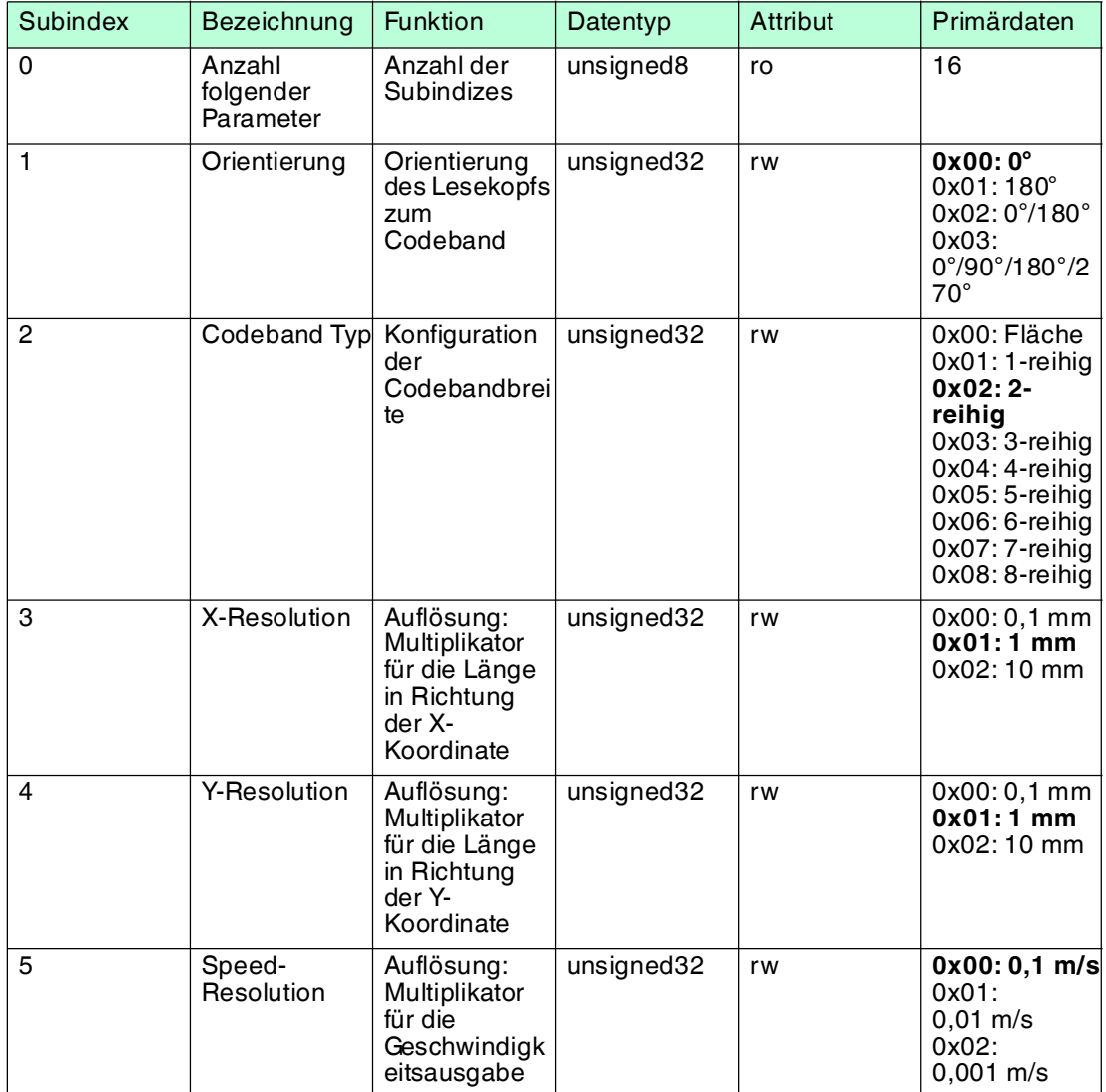

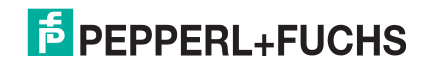

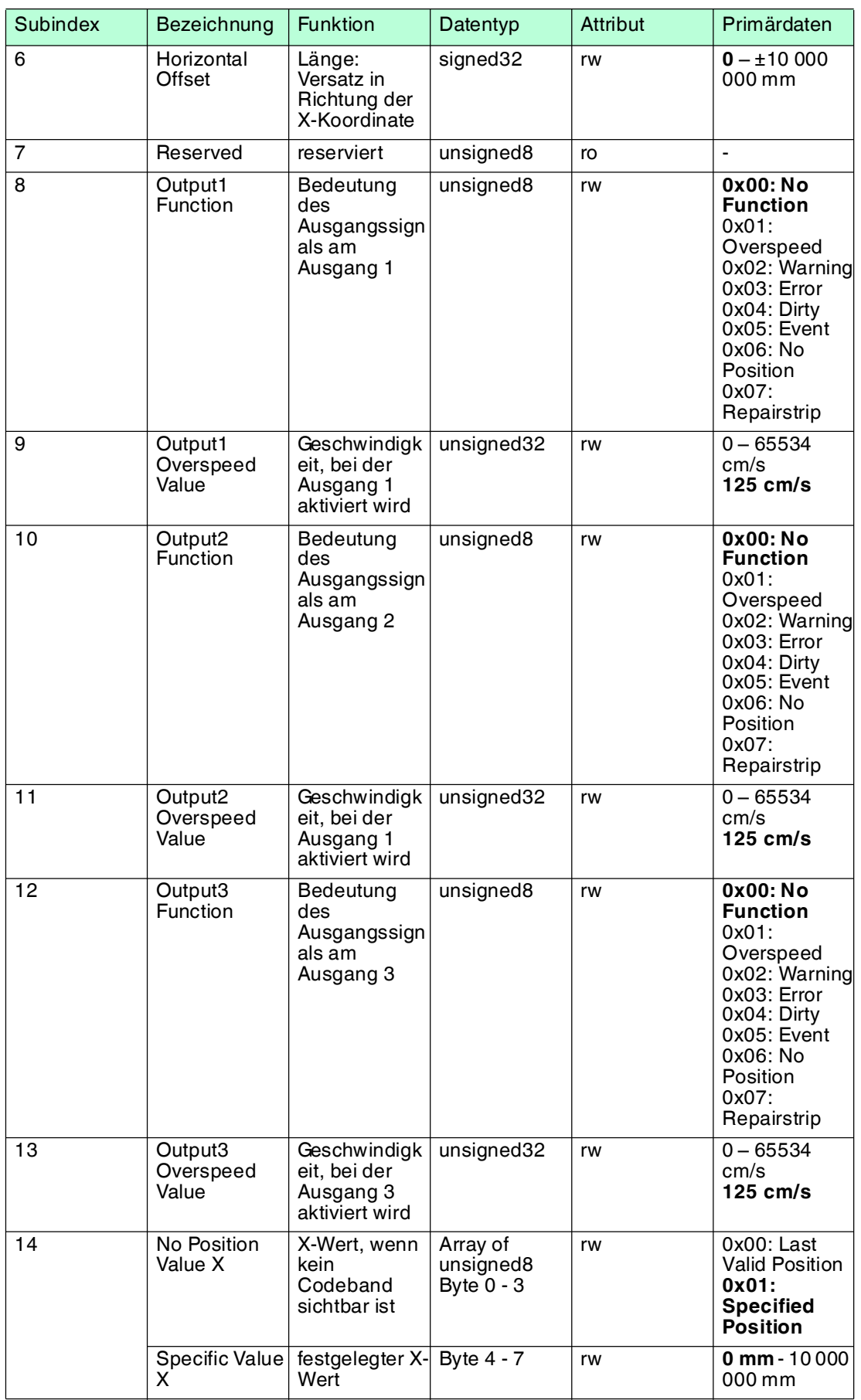

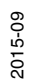

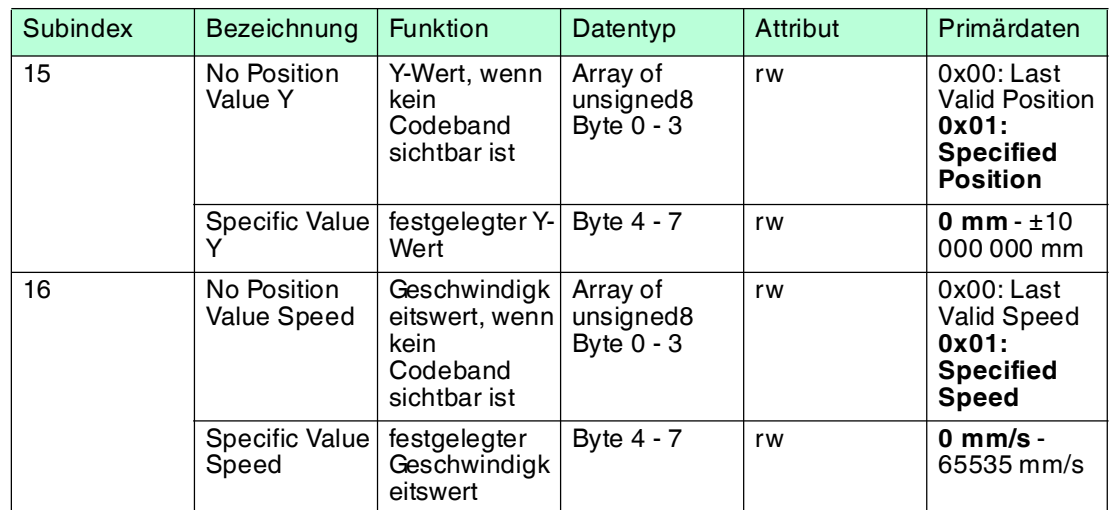

Tabelle 7.17 **Fett** = Default-Werte

### 7.2 Betrieb mit Event-Markern

<span id="page-38-0"></span>In zahlreichen Anwendungen eines Positions-Codier-Systems ist es erforderlich oder erwünscht, an bestimmten festen Positionen definierte Abläufe zu starten. Dazu können seitens der Steuerung die vom Lesekopf ermittelten Positionsdaten ausgewertet werden. Dies bedeutet aber, dass die exakten Positionen für das Auslösen solcher Events bereits bei der Planung einer Anlage bekannt sein müssen und in der Bauphase oder Inbetriebnahme nicht mehr geändert werden dürfen. Andernfalls müssen die in der Steuerungssoftware hinterlegten Positionsdaten angepasst werden. Dies bedeutet einen erheblichen Änderungsaufwand.

Sehr viel flexibler ist die Aktivierung eines Ablaufs durch das Erkennen sogenannter Event-Marker. In der Anlagensteuerung muss lediglich ein bestimmtes Event und der damit verknüpfte Ablauf programmiert werden. An welcher Position der entsprechende Event-Marker über das Codeband geklebt wird kann bis zur endgültigen Inbetriebnahme der Anlage offen bleiben. Auch bei nachträglichen Änderungen im Layout einer Anlage kann einfach der entsprechende Event-Marker an seine neue Position geklebt werden - es fallen keinerlei Programmänderungen an.

Event-Marker sind kurze Codebänder mit einer Länge von einem Meter. Der Event-Marker trägt die kodierte Event-Nummer und Positionsinformationen in inkrementaler Form. Es gibt Event-Marker mit Event-Nummern von 001 bis 999. Für die Übertragung der exakten Positionsdaten berechnet der Lesekopf die zuletzt vor Einfahren in den Event-Bereich gelesene Absolut-Position des Codebandes und addiert den inkrementellen Offset aus den Codes des Event-Markers.

Beim Einfahren in den Bereich eines Event-Markers setzt der Lesekopf in seinen Ausgangsdaten das Event-Flag. Es besteht zusätzlich die Möglichkeit beim Auftreten eines Events ein gewünschtes definiertes Ereignis auszulösen, indem einer der Ausgänge entsprechend parametriert wird (siehe Beschreibung Parametriersoftware). Ein solches Ereignis kann bei Auftreten eines bestimmten Events, aller Events oder Events aus einer Eventliste ausgelöst werden.

Der 1 Meter lange Event-Marker kann gekürzt werden. Die Mindestlänge sollte jedoch 3 Codes (30 mm) betragen. Mit wachsender Fahrgeschwindigkeit des Lesekopfes ist eine größere Länge des Event-Markers notwendig. Bei der maximalen Verfahrgeschwindigkeit des Lesekopfes muss der Event-Marker in seiner vollen Länge von 1 Meter über das Codeband geklebt werden.

Die Mindestlänge eines Eventmarkers kann in Abhängigkeit von der Fahrgeschwindigkeit und der Triggerperiode nach folgender Formel berechnet werden:

 $L_{Event marker} = 30$  mm +  $V_{max}$  [m/s]  $*$  T<sub>Trigger</sub> [s] x 2

Die Triggerperiode beträgt bei Auto-Trigger 0,025 s.

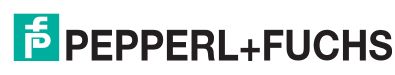

#### **Berechnungsbeispiel**

Die Mindestlänge des Eventmarkers bei einer Geschwindigkeit von 3 m/s und einer Triggerperiode von 25 ms ist dann: LEventmarker = 30 mm +3 m/s \* 0,025 s \* 2 = **180 mm**

#### *Hinweis!*

Beim Kleben eines Event-Markers auf das Codeband ist darauf zu achten, dass der Eventmarker möglichst genau das Raster des Codebandes fortsetzt.

Erkennbar sind Event-Marker an der aufgedruckten Event-Nummer und der im Gegensatz zum Codeband invertierten Farbe der Beschriftung (weiße Schrift auf schwarzem Grund).

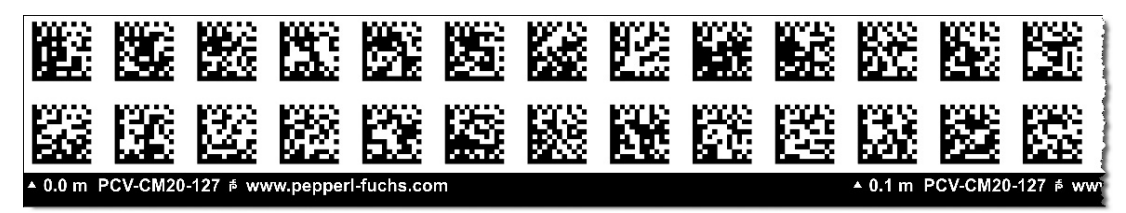

Die Abbildung zeigt einen Ausschnitt aus dem Event-Marker #127

<span id="page-39-0"></span>Bestellinformationen zu Event-Markern finden Sie im Kapitel Zubehör.

#### 7.3 Betrieb mit Reparaturband

Das Reparaturband ist ein kurzes Codeband mit einer Länge von einem Meter. Das Reparaturband dient zur Überbrückung defekter oder beschädigter Bereiche eines vorhandenen Codebandes.

- 1. Schneiden Sie das Reparaturband in die benötigte Länge
- 2. Kleben Sie das Reparaturband über die defekte Stelle des vorhandenen Codebandes

#### *Hinweis!*

Achten Sie beim Kleben eines Reparaturbandes auf das Codeband darauf, dass das Reparaturbandes möglichst genau das Raster des Codebandes fortsetzt.

Beim Einfahren in den Bereich eines Reparaturbandes setzt der Lesekopf in seinen Ausgangsdaten das Event-Flag. Es besteht zusätzlich die Möglichkeit beim Auftreten eines Events ein gewünschtes definiertes Ereignis auszulösen, indem einer der Ausgänge entsprechend parametriert wird (siehe Beschreibung Parametriersoftware). Ein solches Ereignis kann bei Auftreten eines bestimmten Events, aller Events oder Events aus einer Eventliste ausgelöst werden.

#### *Hinweis!*

Das Reparaturband arbeitet inkremental. Es addiert also einen Wert zur zuvor gelesenen Position auf dem Codeband. Startet der Lesekopf auf einem Reparaturband, so meldet der Lesekopf einen Fehler. Verfahren Sie den Lesekopf auf eine Stelle des Codebandes ausserhalb des Reparaturbandes, um einen absoluten Wert auszulesen.

*Tipp*

Im Reparaturfall steht Ihnen für eine kurzfristige Übergangslösung der **Codeband-Generato[r](www.pepperl-fuchs.com)** [auf www.pepperl-fuchs.com zur Verfügung. Dieser bietet Ihnen die Möglichkeit, Codeband-](www.pepperl-fuchs.com)Segmente online zu erstellen und auszudrucken.

Geben Sie dazu den Startwert in Metern und die Codebandlänge des zu ersetzenden Teilstücks in Metern an. Sie erhalten eine ausdruckbare PDF-Datei mit dem gewünschten Segment des Codebandes.

Nutzen Sie den Ausdruck nur als Notlösung. Die Haltbarkeit des Papierbandes ist je nach Anwendung sehr begrenzt!

Bestellinformationen zum Reparaturband finden Sie im Kapitel Zubehör.

## 8 Anhang

## 8.1 ASCII-Tabelle

<span id="page-40-1"></span><span id="page-40-0"></span>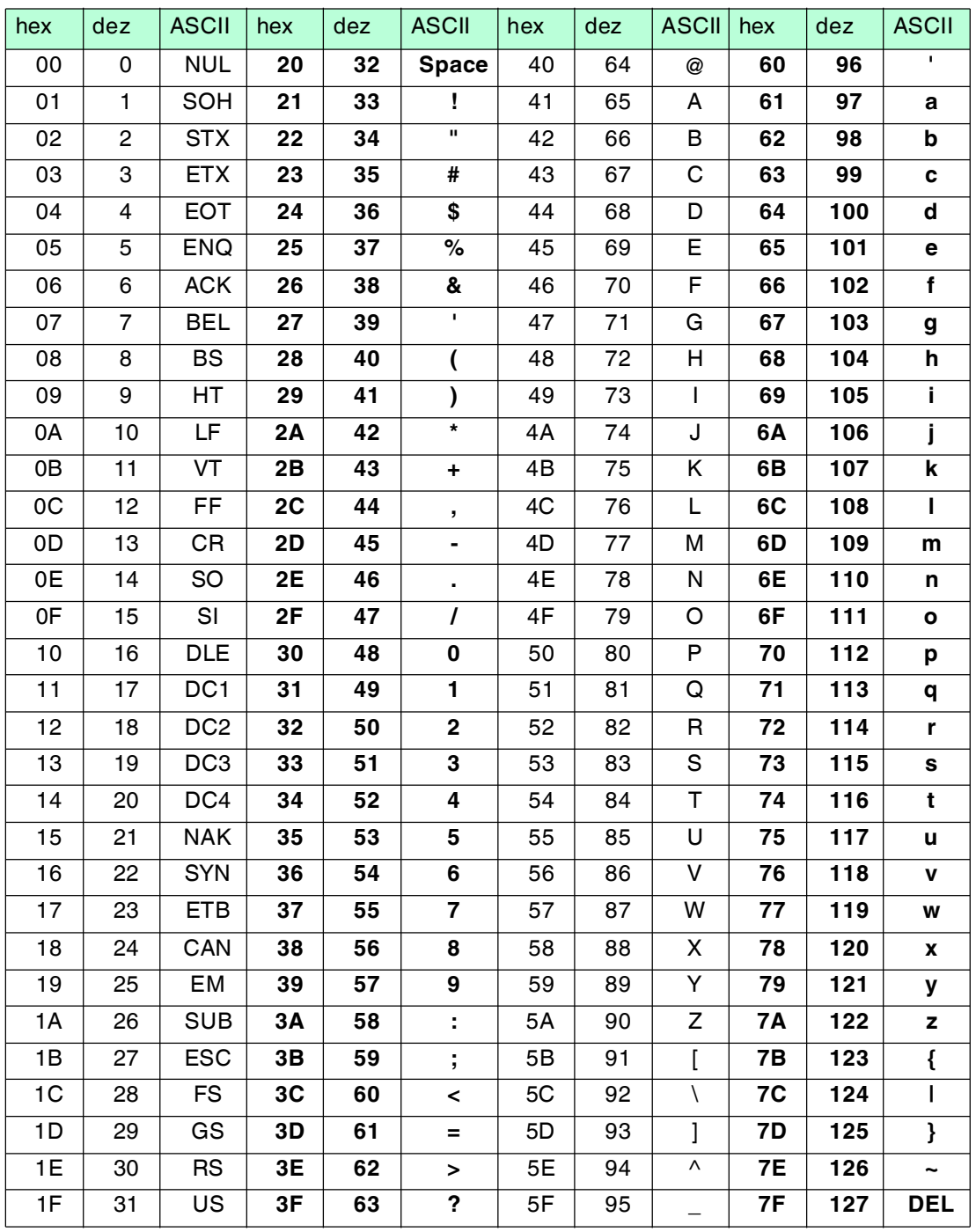

## 8.2 Codekarten mit besonderer Funktion

<span id="page-40-2"></span>Besondere Funktion weisen folgende Codekarten auf:

- ENABLE
- STORE
- CANCEL
- USE

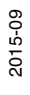

■ **DEFAULT** 

**Enable**

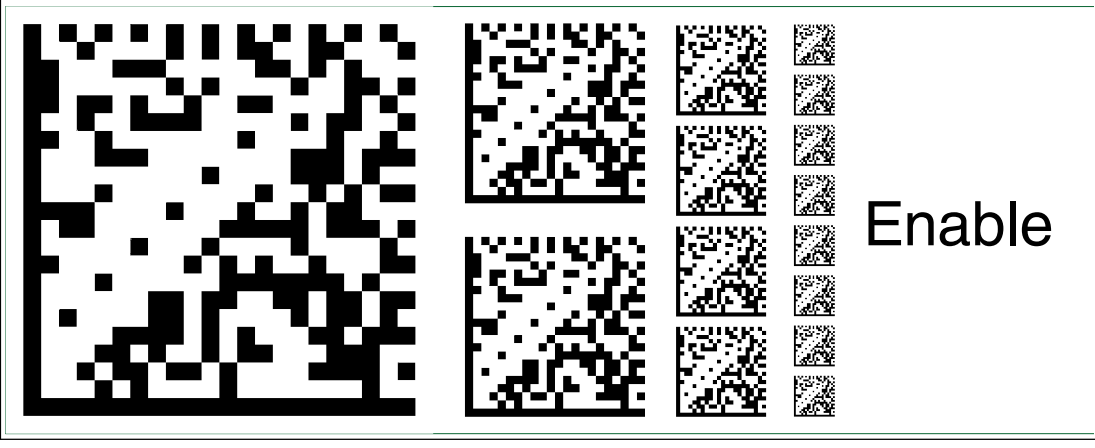

Abbildung 8.1 Die Codekarte "ENABLE" dient der Aktivierung der Betriebsart für externe Parametrierung.

#### **Store**

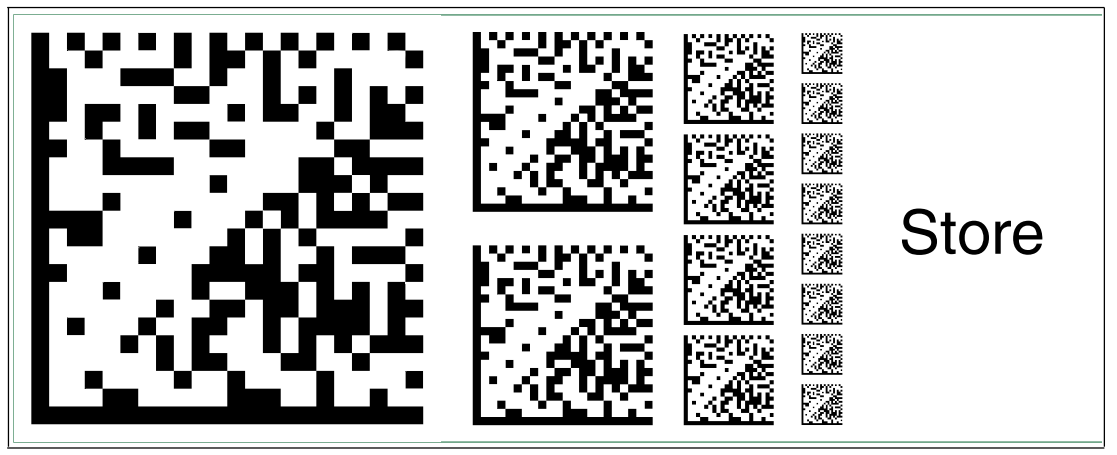

Abbildung 8.2 Die Codekarte "STORE" speichert die vorgenommene Parametrierung nichtflüchtig im Lesekopf und beendet die Betriebsart für externe Parametrierung.

#### **Cancel**

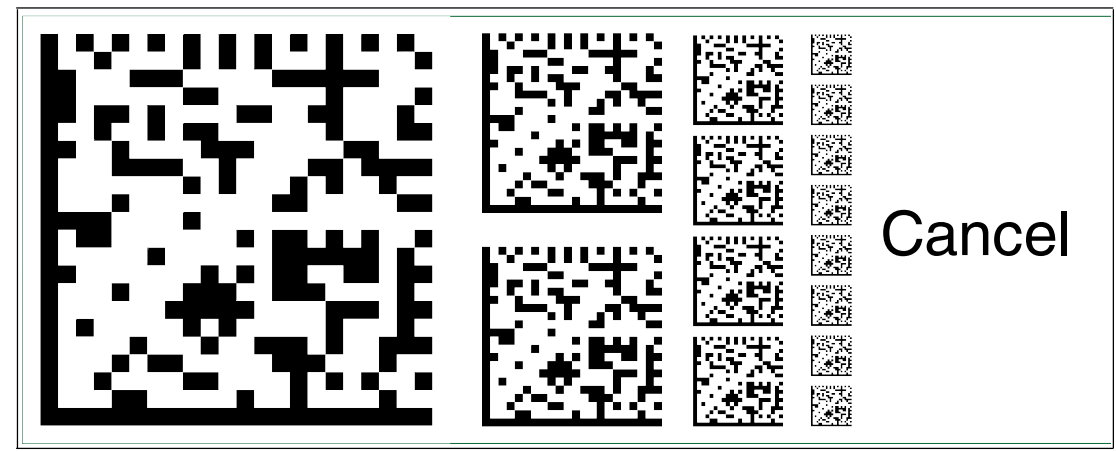

Abbildung 8.3 Die Codekarte "CANCEL" verwirft die vorgenommene Parametrierung und beendet die Betriebsart für externe Parametrierung. Der Lesekopf geht in den Normalbetrieb unter Benutzung der zuletzt gültig gespeicherten Konfiguration.

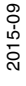

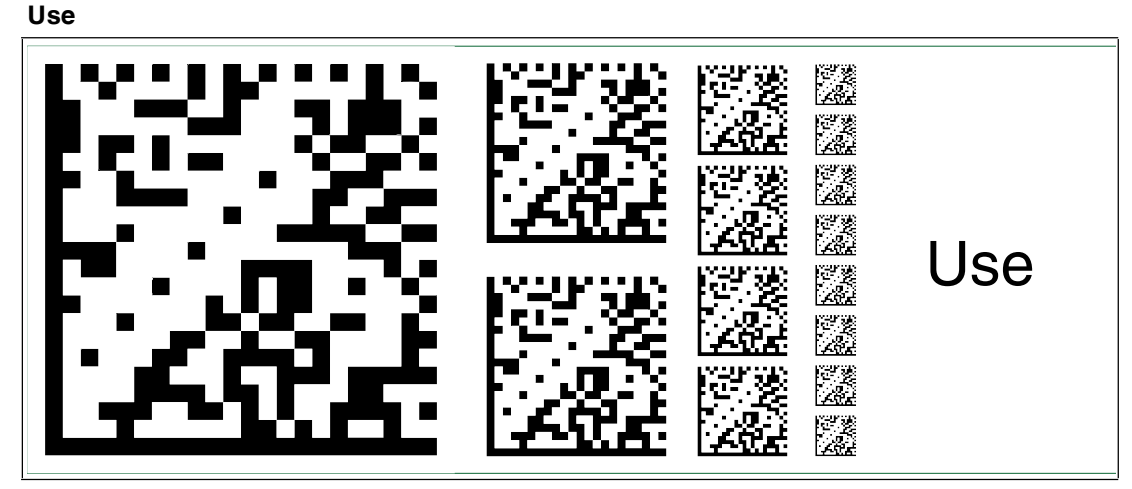

Abbildung 8.4 Die Codekarte "USE" übernimmt die vorgenommene Konfiguration **flüchtig** in den Arbeitsspeicher des Lesekopfes und beendet die Betriebsart für externe Parametrierung. Der Lesekopf arbeitet nun mit dieser Konfiguration. Wird der Lesekopf jedoch aus- und wieder eingeschaltet, so geht diese Konfiguration verloren und der Lesekopf arbeitet mit der zuletzt gültig gespeicherten Konfiguration. Diese Funktion dient überwiegend Testzwecken.

#### **Default**

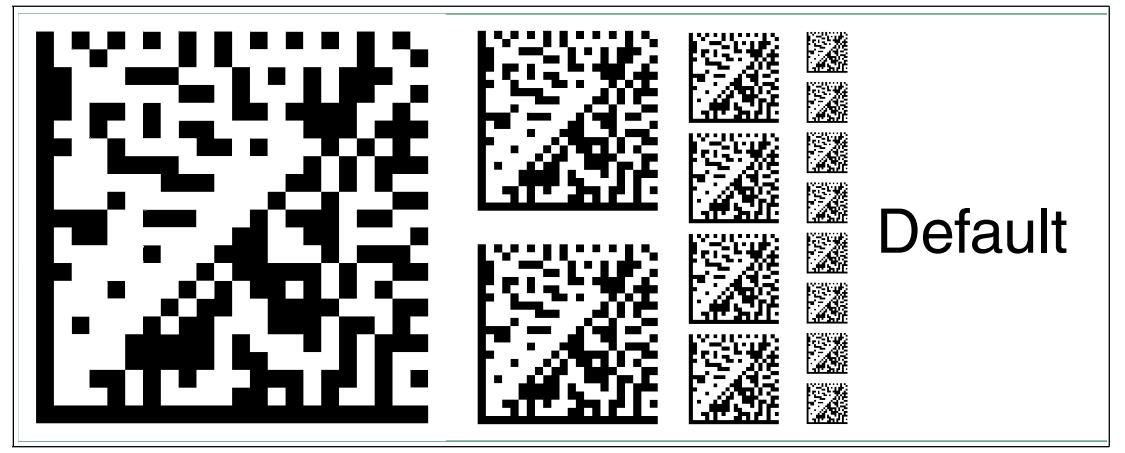

<span id="page-42-0"></span>Abbildung 8.5 Die Codekarte "DEFAULT" stellt die Werkseinstellung des Lesekopfes wieder her und beendet die Betriebsart für externe Parametrierung.

### 8.3 Codekarten zur Einstellung der Baudrate

Durch Parametrierung können dem Lesekopf verschiedene Übertragungsraten für die Kommunikation über CANopen zugewiesen werden.

### **Baudrate 10 kBaud**

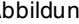

ng 8.6 Die Codekarte weist dem Lesekopf die Baudrate 10 kBaud zu

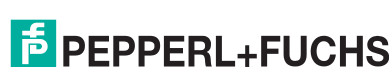

#### **Baudrate 20 kBaud**

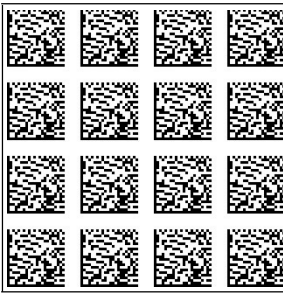

Abbildung 8.7 Die Codekarte weist dem Lesekopf die Baudrate 20 kBaud zu

#### **Baudrate 50 kBaud**

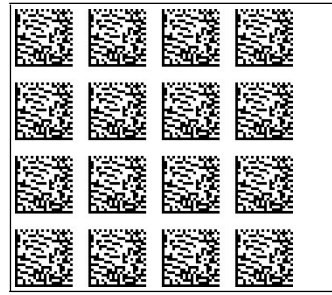

Abbildung 8.8 Die Codekarte weist dem Lesekopf die Baudrate 50 kBaud zu

#### **Baudrate 125 kBaud**

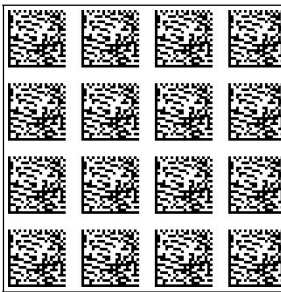

Abbildung 8.9 Die Codekarte weist dem Lesekopf die Baudrate 125 kBaud zu

#### **Baudrate 250 kBaud**

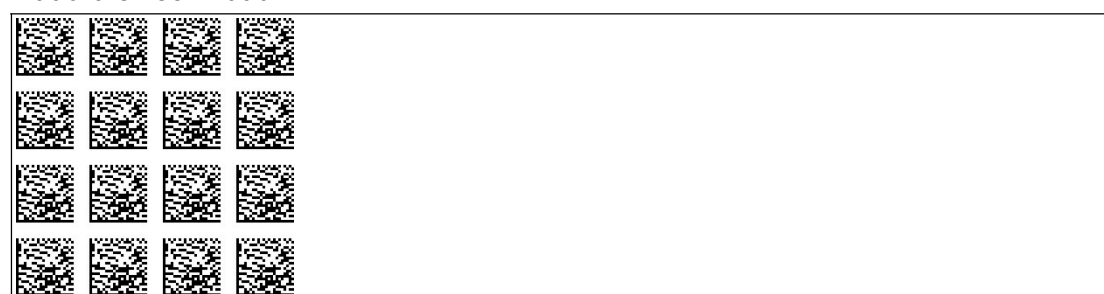

#### Abbildung 8.10 Die Codekarte weist dem Lesekopf die Baudrate 250 kBaud zu

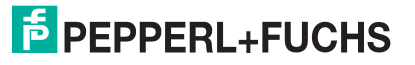

#### **Baudrate 500 kBaud**

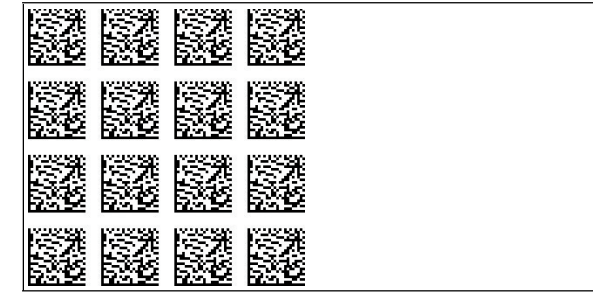

Abbildung 8.11 Die Codekarte weist dem Lesekopf die Baudrate 500 kBaud zu

#### **Baudrate 1 MBaud**

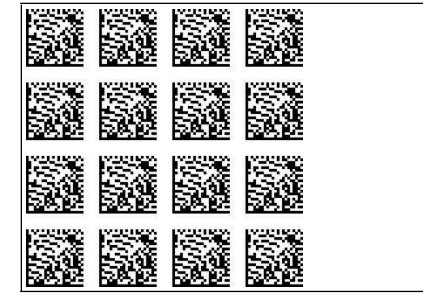

Abbildung 8.12 Die Codekarte weist dem Lesekopf die Baudrate 1 MBaud zu

#### **Auto-Baudrate**

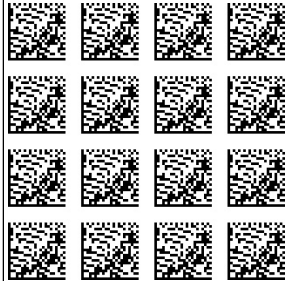

Abbildung 8.13 Die Codekarte weist dem Lesekopf die Auto-Baudrate zu

2015-09

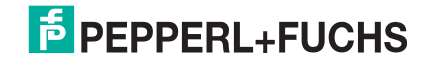

# **FABRIKAUTOMATION – SENSING YOUR NEEDS**

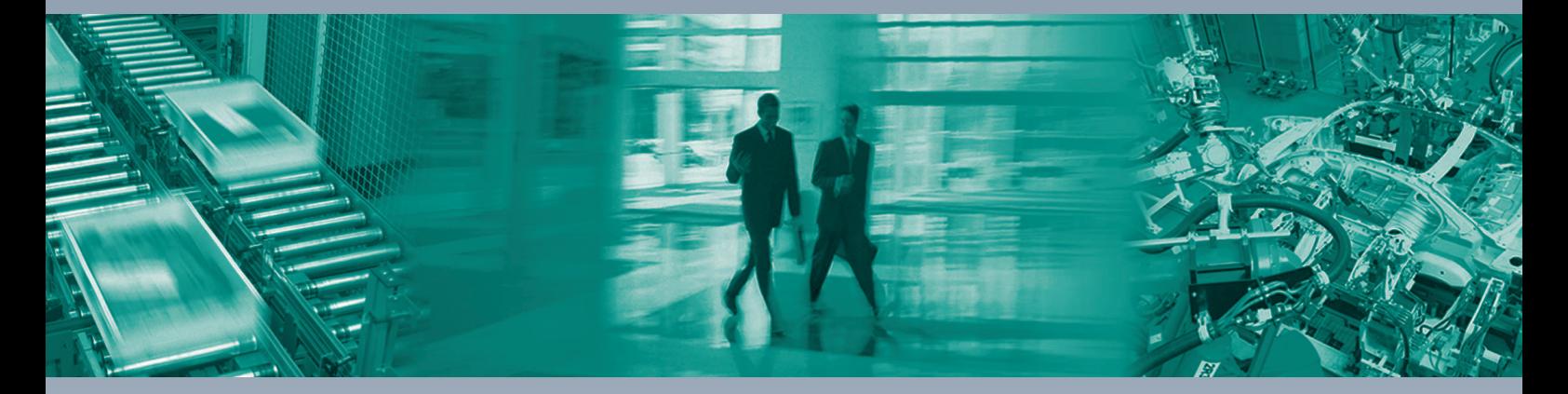

 $\Box$ 

 $\Box$ 

#### **Zentrale weltweit**

Pepperl+Fuchs GmbH 68307 Mannheim · Deutschland Tel. +49 621 776-0 E-Mail: info@de.pepperl-fuchs.com

**Zentrale USA**

Pepperl+Fuchs Inc. Twinsburg, Ohio 44087 · USA Tel. +1 330 4253555 E-Mail: sales@us.pepperl-fuchs.com

#### **Zentrale Asien**

Pepperl+Fuchs Pte Ltd. Singapur 139942 Tel. +65 67799091 E-Mail: sales@sg.pepperl-fuchs.com

## **www.pepperl-fuchs.com**

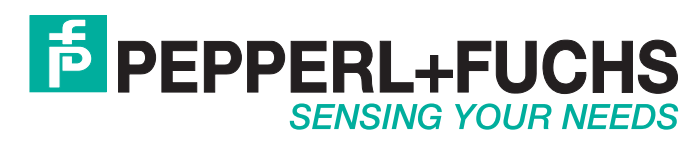

 / DOCT3442B 09/2015

 $\Box$